# 1. 主接线设计

# 1.1. 主接线设计

主接线设计,需要进入系统设计环境,即 CAD 环境,在 CAD 环境下完成 主接线设计,并通过签入操作,将主接线图形以数字化形式存储于工程数据库。 主接线设计流程:

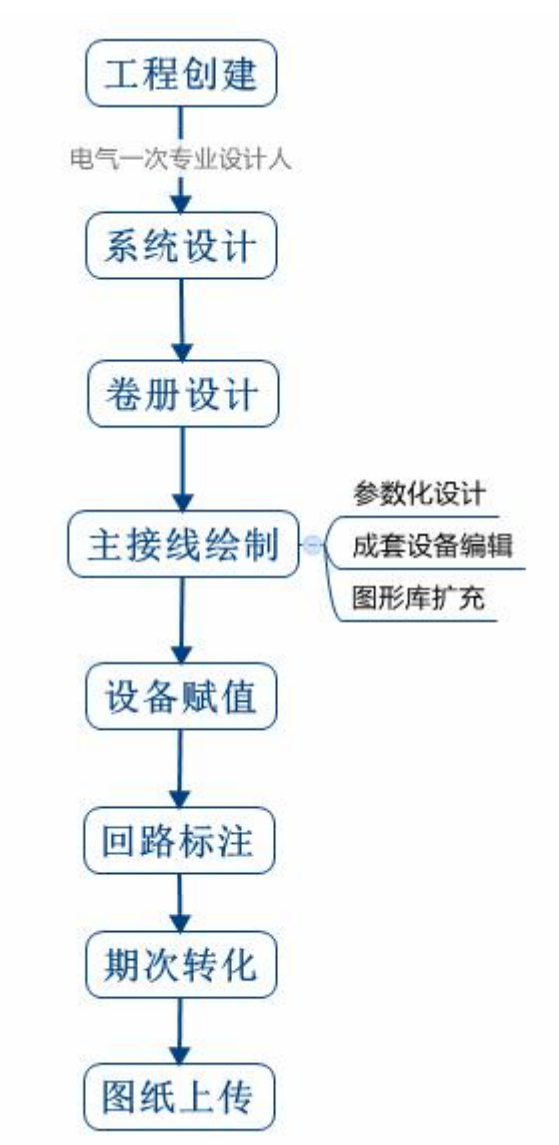

## 1.1.1工程创建与准备

## **1.1.1.1** 工程创建与编辑

创建工程并完善工程信息,同时添加工程参与人,做好权限设置并进行工程 选型。详见《2.工程管理》

#### **1.1.1.2** 工程配置

新建工程默认会继承公共库的平台配置,如果本工程与公共配置不一致,可 以单独配置本工程需要的出图样式以及标准化数据,如主接线设计所需要配置项 如下:

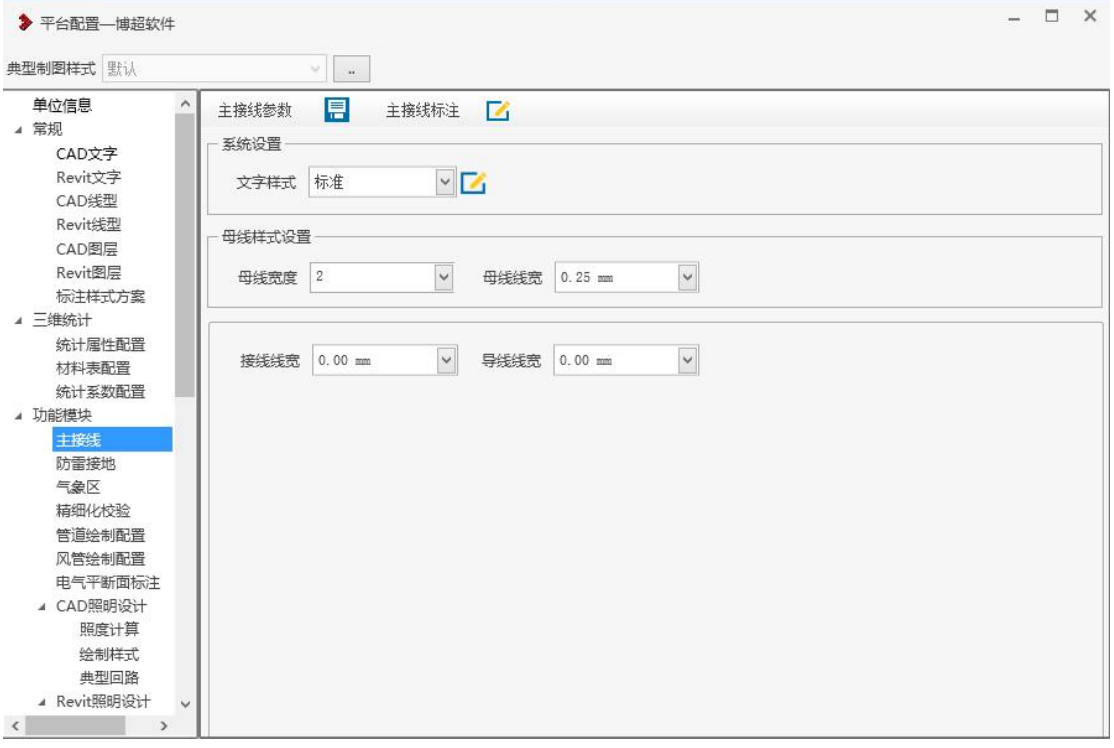

文字样式: 读取"常规-CAD 文字"中的配置项。

母线样式设置:设定的母线宽度以及母线线宽决定母线绘制的信息。 接线宽度、导线宽度分别决定回路内接线以及回路间接线的线宽。 主接线标注:配置不同设计深度,主接线设备标注的内容;

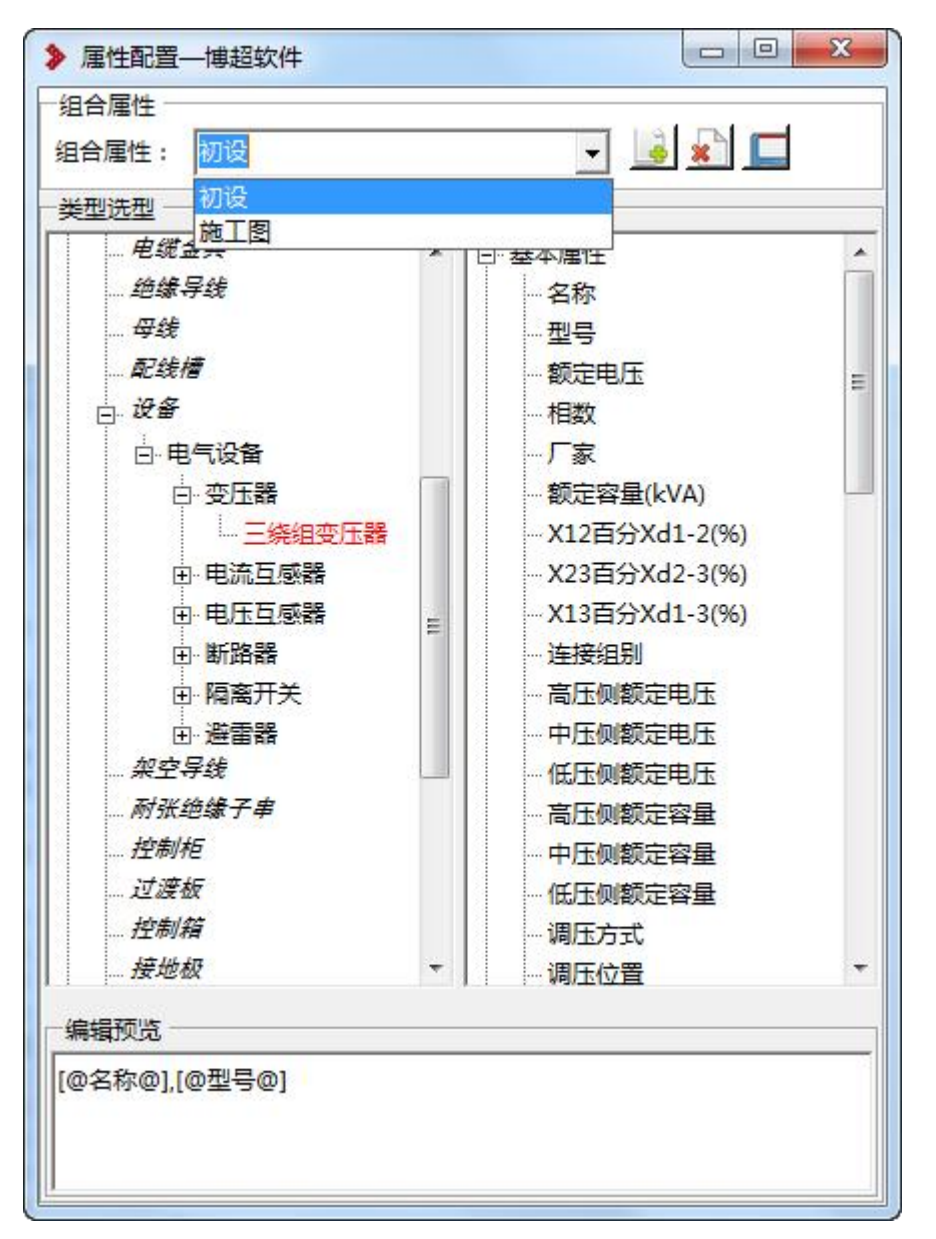

组合属性:可新建、删除、保存多个标注样式方案,用于标注方案的选择。 类型: 将工程中的设备按节点分列在树状结构下。

属性:将某设备的基本属性以及设计属性的信息显示在其中;

编辑预览:可通过双击某属性,将需要标注的内容选到预览框中,需要换行、 空格、文本等可在预览框中直接操作,保存配置后可在主接线标注中生效。

## 1.1.2系统设计

在登录界面或者管理界面通过点击或选择【系统设计】,进入主接线设计界 面,即 CAD 专业设计界面:

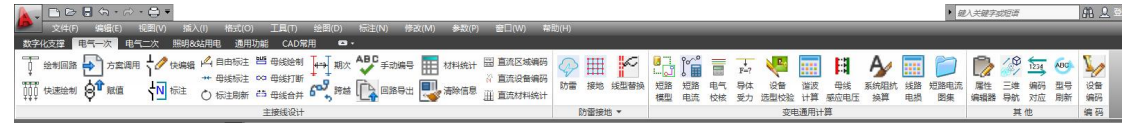

界面面板将菜单按照专业默认显示在上方,界面左侧为设计中心,设计中心 可完成工程系统设计以及工程卷册图档的建立。

1) 选择当前工程名称,在工程系统信息中点击工程右键,可完成系统 的建立:

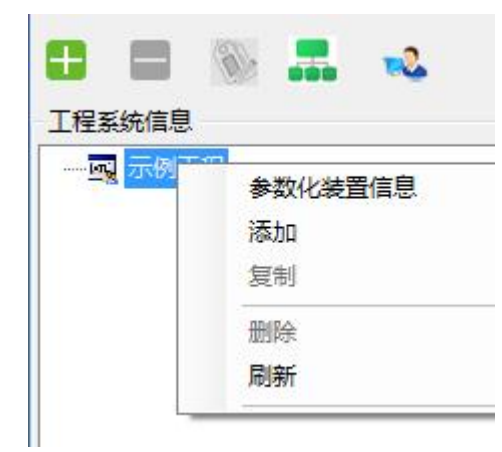

右键点击参数化装置信息:可根据装置电压等级、主变数量、出线等信息参 数化将一个配电装置的信息生成。

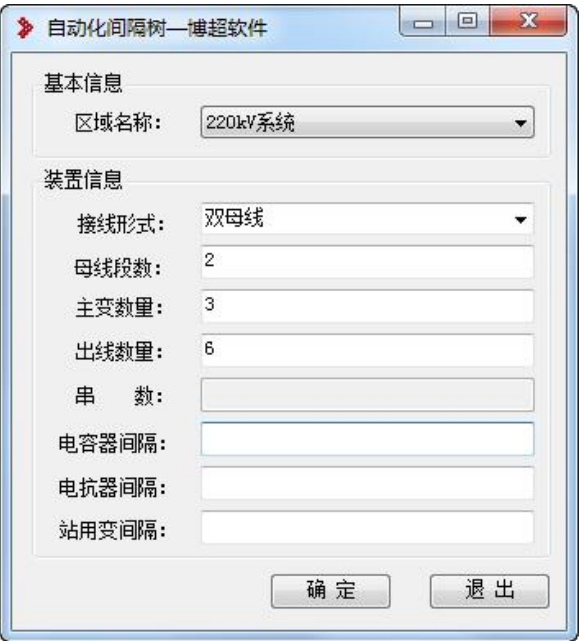

2) 生成的系统信息后,可在属性栏修改某记录的信息,如下图示:

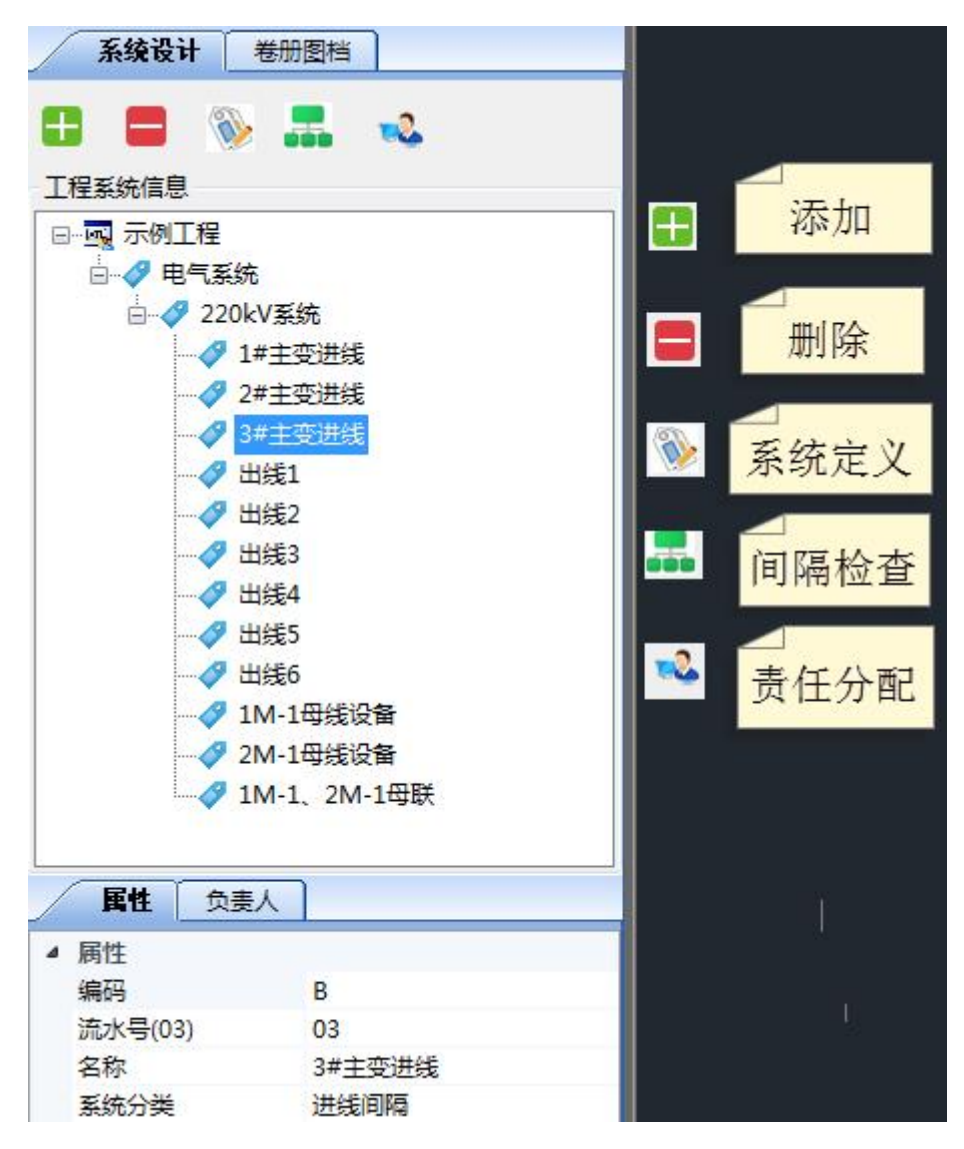

添加、删除:增加或删除某回路或某系统。

系统定义: 手动将系统回路信息赋值给主接线图中的回路。

间隔检查:检查主接线图与当前工程间隔回路信息是否一致,是否存在未赋 值的间隔回路信息,未赋值的信息将用红色字体区分。

责任分配:分配系统可编辑人的权限。

3) 系统按照分类名称的编码参与设备自动编码规则,系统分类以及编 码在"平台配置-数据管理-工程逻辑数配置"中统一管理和编辑, 默认的系统节点不可删除。

## 1.1.3卷册设计

卷册设计存储设计成果,归档设计资料。

### **1.1.3.1** 创建卷册

点击卷册图档下工程右键,提供卷册目录创建及编辑功能:

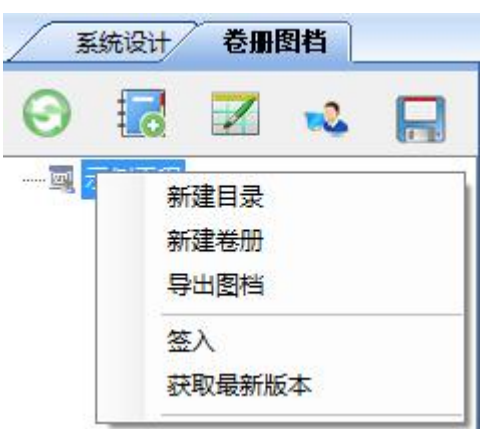

也可以点击该按钮完成卷册的批量创建:

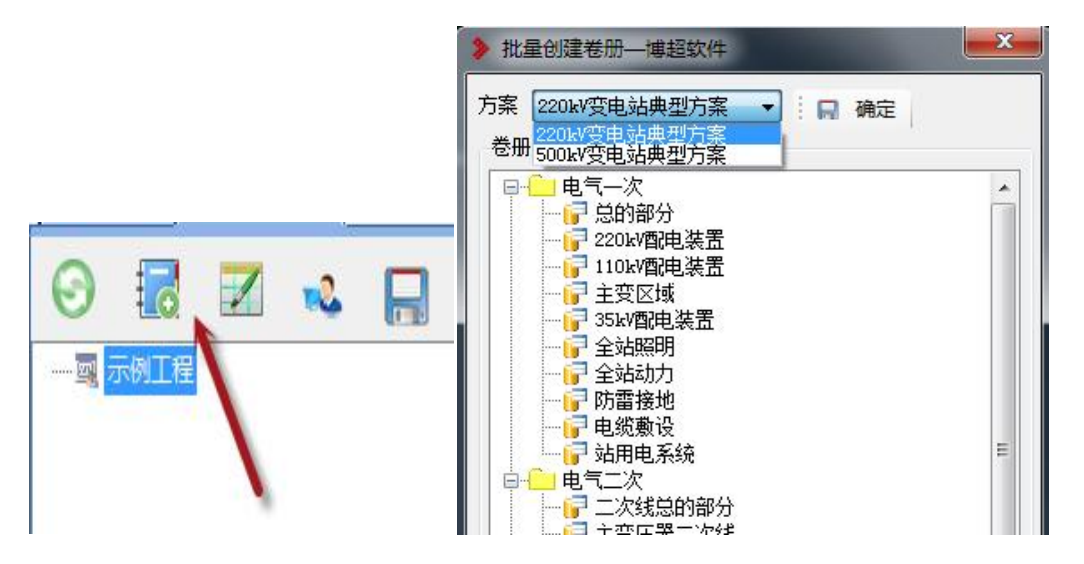

批量创建卷册的方案读取"平台配置-图档管理-卷册方案管理"中默认配置 的方案,方案可以手动扩充维护。

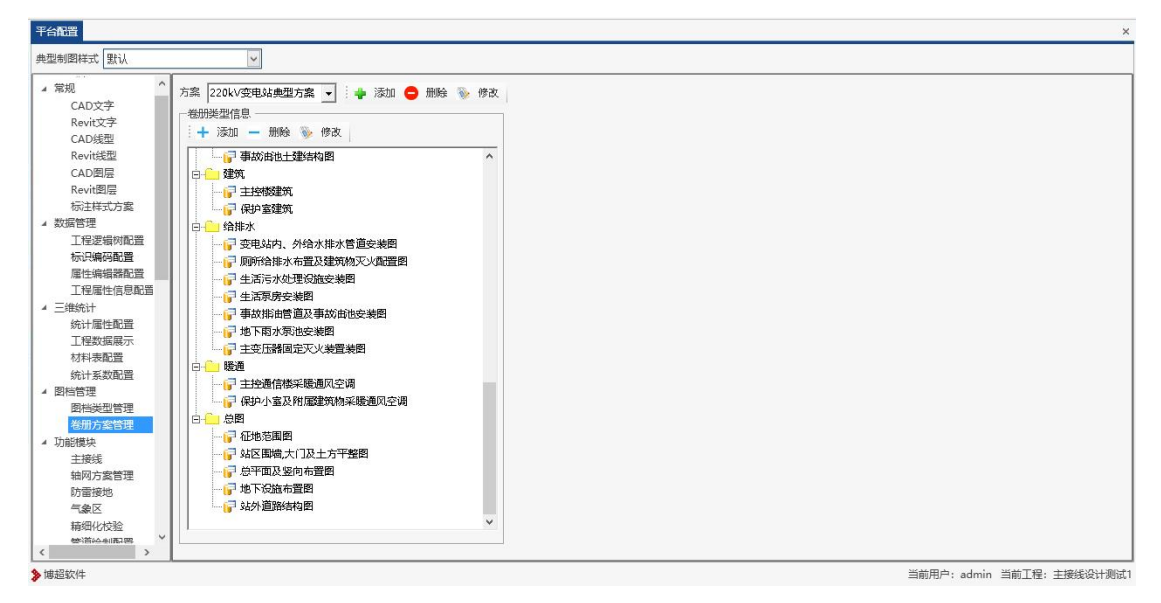

## **1.1.3.2** 创建图档

点击某卷册右键,提供卷册、图档创建及导入导出等功能。

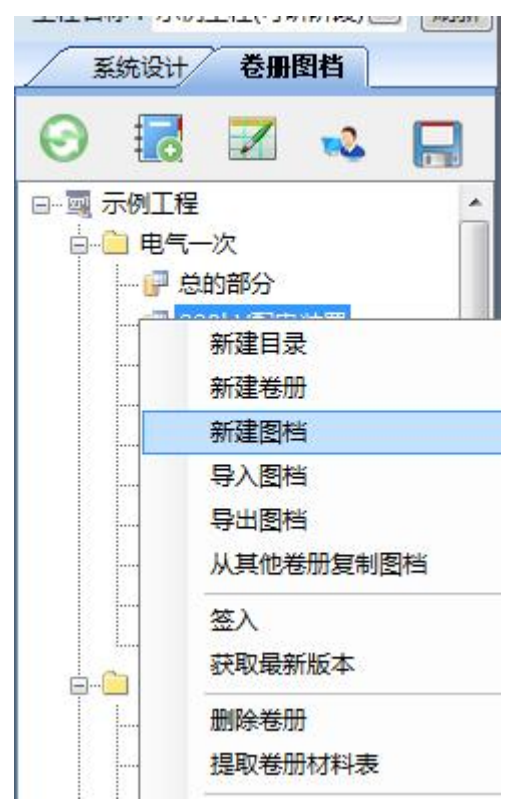

如图示,新建一张"主接线"为命名的图纸在 220kV 配电装置卷册下,在 属性的图档类型中选择【主接线图】,主接线三维数据检查依据的就是图档类型 为【主接线图】中的图纸的数据。

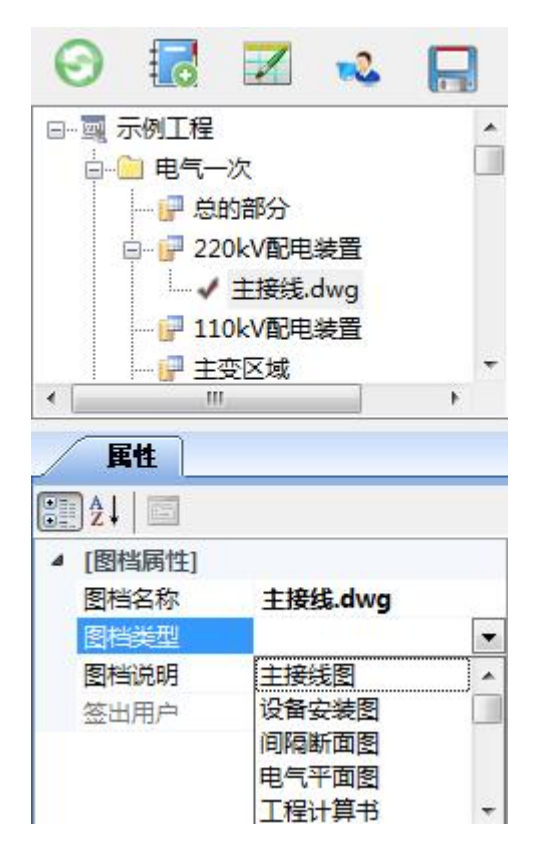

- 1.1.4主接线设计
- **1.1.4.1** 向导

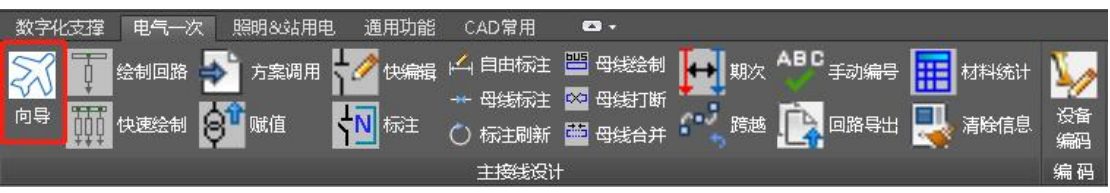

增加主接线设计流程使用向导,推荐常用设计流程,便于用户快速使用 软件进行主接线设计。

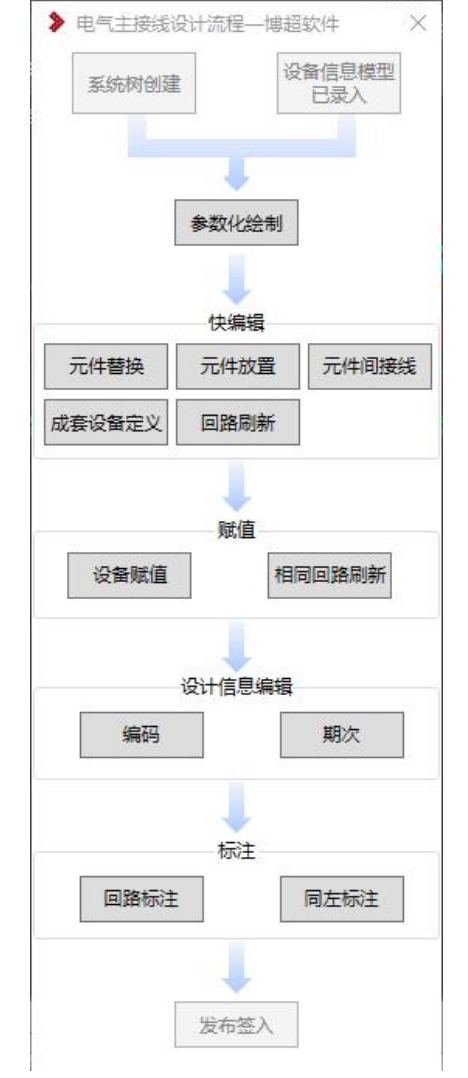

## **1.1.4.2** 绘制回路

–––<br>□ 绘制回路, 绘制回路, 即回路调用, 单独进行间隔回路的放置和调整, 通过调用典型回路,方便地设计主接线方案或对已绘制的方案进行修改。

与快速绘制不同的是没有读取系统设计中的回路信息,所以绘制的回路没有 系统信息,需要后期再手动进行系统定义才能完成后续的主接线设计工作。

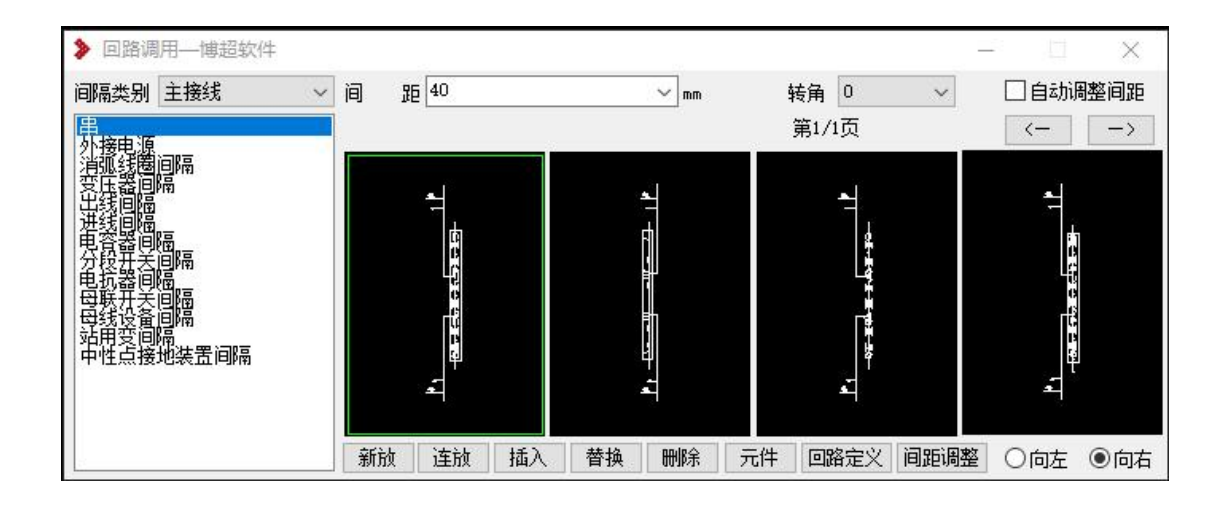

间隔类别:面板左侧读取回路扩充中的回路类型,对应的回路显示在右侧图 框中,可用翻页钥 <- -> 来选择更多回路。

转角:, 共有"0""90""180""270"四个角度选项。确定在新放、插入或 替换回路时回路放置的角度。

间距:在【间距】栏,可选择或输入相邻回路间的间距。

自动调整间距, 在【自动调整问题】栏, 2000题的题 勾选可设置回路间距 自动调整。

新放:将选中的回路放置在图面上, 在放置时, 可以选择是否旋转角度。

连放:将所选回路以定义的间距和方向绘制在屏幕上已有回路的后面或前面。 先选择要放置的回路,然后点【连放】按钮

插入:在已绘制的回路中插入一条回路,插入的回路距前一条回路间距为菜 单中定义的间距。

替换:用所选回路替换屏幕上已绘制的回路。

删除:删除图面上已绘制的一条回路,同时所删除回路后面的回路向前移动 一个位置。

元件:弹出元件调用功能界面,可对图面回路完成元件修改编辑操作。

回路定义:可见通过元件调用拼接的回路定义成软件识别的回路。

间距调整:根据界面的间距值,调整图面选择的歌回路的间距。

#### **1.1.4.3** 快速绘制

快速绘制,即原来的参数化绘制功能。可读取系统设计中的回路信息,将典

型回路方案的回路样式匹配给某间隔,自动完成某配电装置主接线系统的参数化 绘制。

平台可以自动为间隔配置回路模型,原则一是根据配电区域的电压等级,去 检索对应间隔的每个回路的备注信息,例如 220kV 配电装置中的出线 1 间隔, 对应的回路,如下图

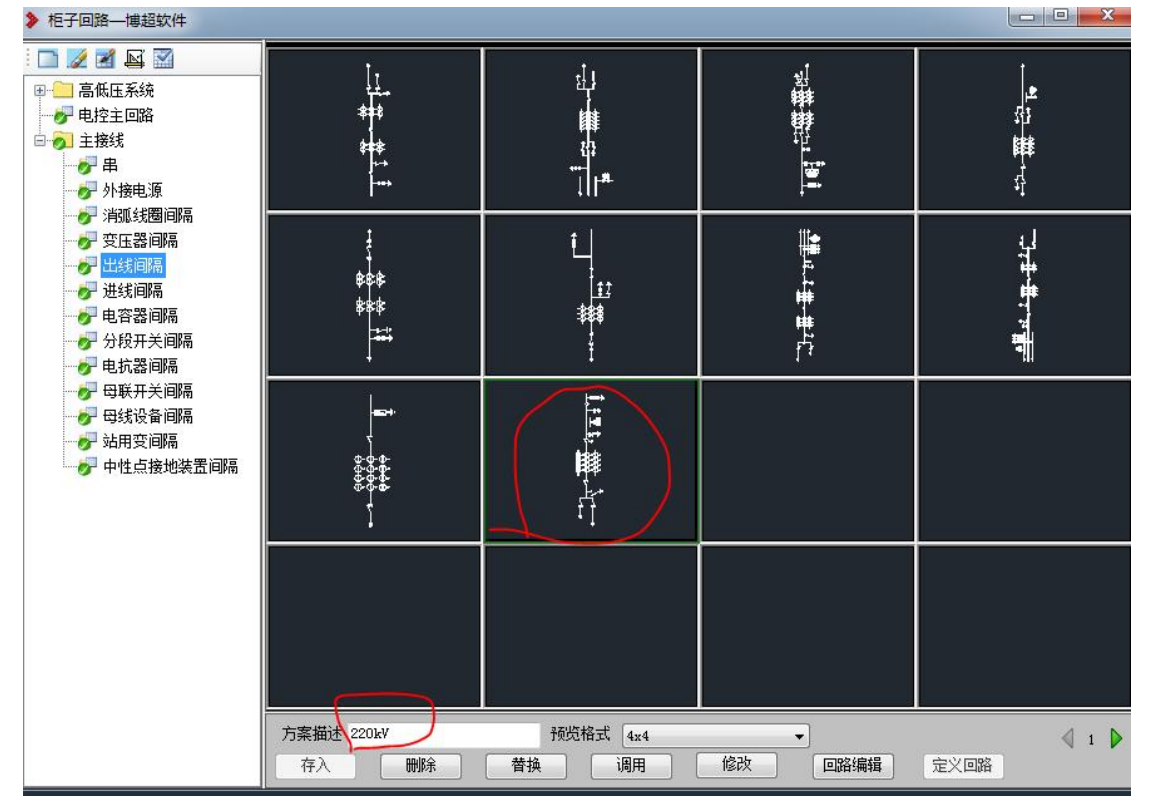

并且这个 220 是唯一的,如果有多个,则程序选择第一个。原则二,根据配 电配置的母线形式,如果是双母线,平台在选择出线间隔时,会过滤掉有两个接 线点的回路。

如果觉得平台推荐的不是我们需要的,则双击某间隔回路,读取典型回路中 的回路方案,同样双击某回路样式完成回路的选择,也可批量配置相同回路类型。

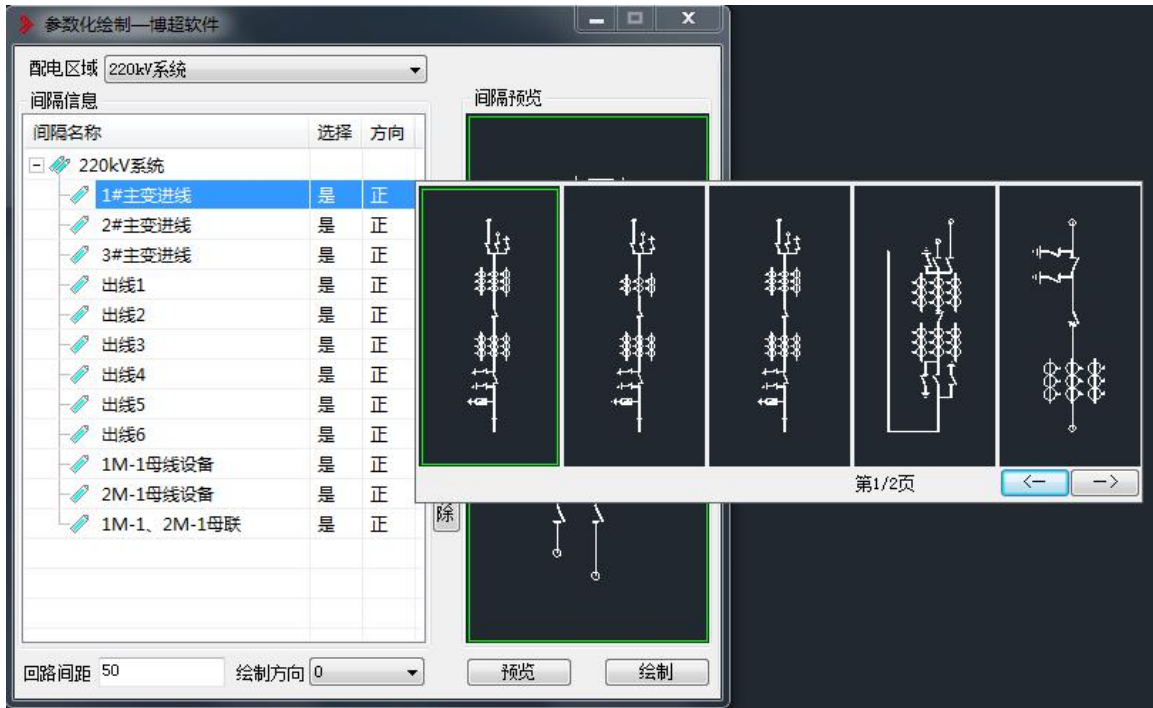

回路方案配置后,可调整回路的方向、回路间距以及绘制方向,并可在【预 览】中显示当前整个配电区域的方案,点击【绘制】按钮将该配电区域的方案放 置到当前图中。

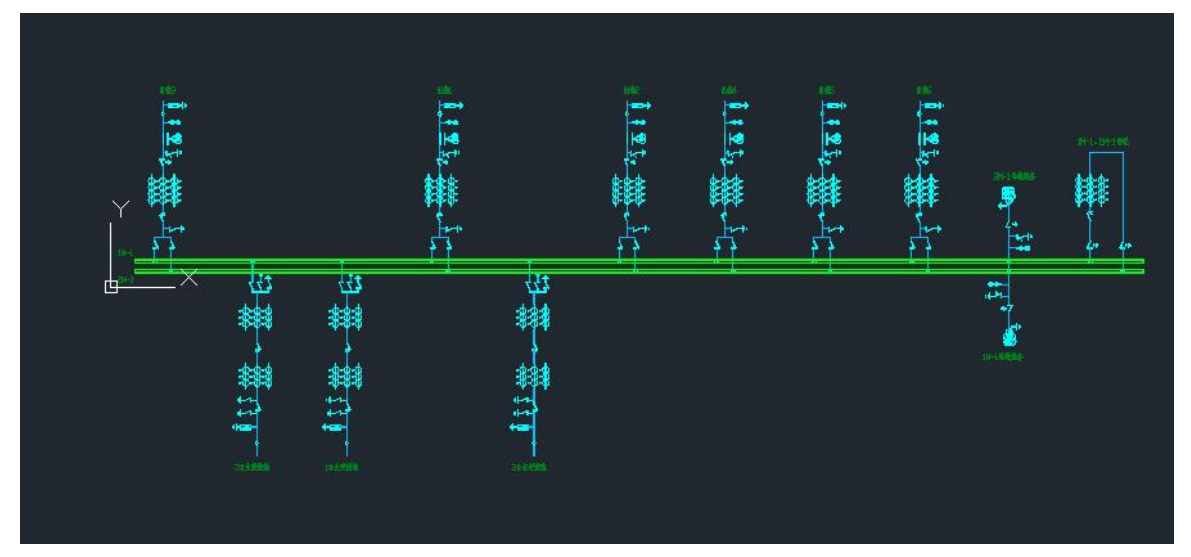

# **1.1.4.4** 方案调用

点击【方案调用】,通过调用图形库中的典型主接线方案,方便迅速的实现 主接线设计。点击按钮,弹出如下图功能界面。

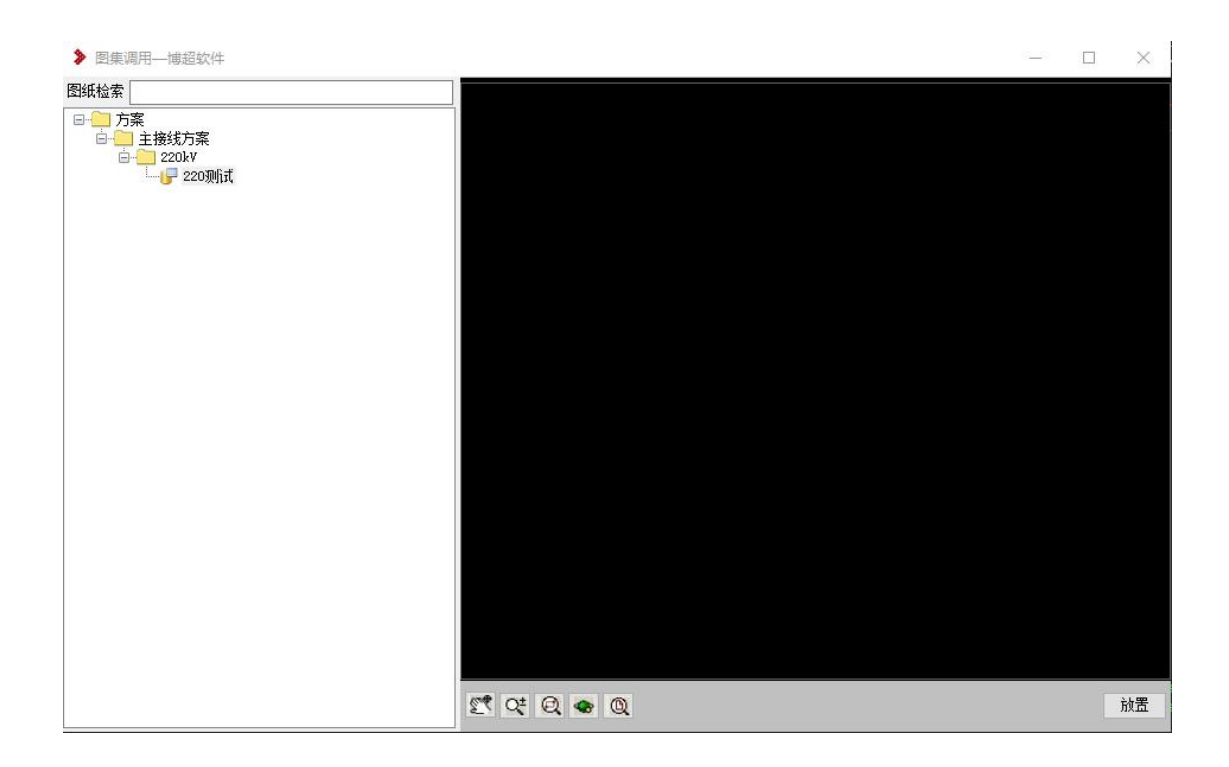

界面左部列出了对应各种电压等级下的典型主接线方案,点击方案名称,界 面右边同步显示方案预览,选择好方案名称后,点击右下角【放置】按钮,所选 方案动态随鼠标在屏幕上拖动,在需要放置的位置上点击鼠标左键,则方案放置 在图面上。

【图纸检索】:可以通过输入关键字检索所需方案名称。

 $\left[\frac{\mathbb{C}^{\bullet}}{\mathbb{C}^{\bullet}}\right]$  (  $\left[\frac{\mathbb{C}^{\bullet}}{\mathbb{C}^{\bullet}}\right]$  , 点击选择预览界面拖动、缩放、局部放大、3D 漫游 查看、居中显示等。

# **1.1.4.5** 快编辑

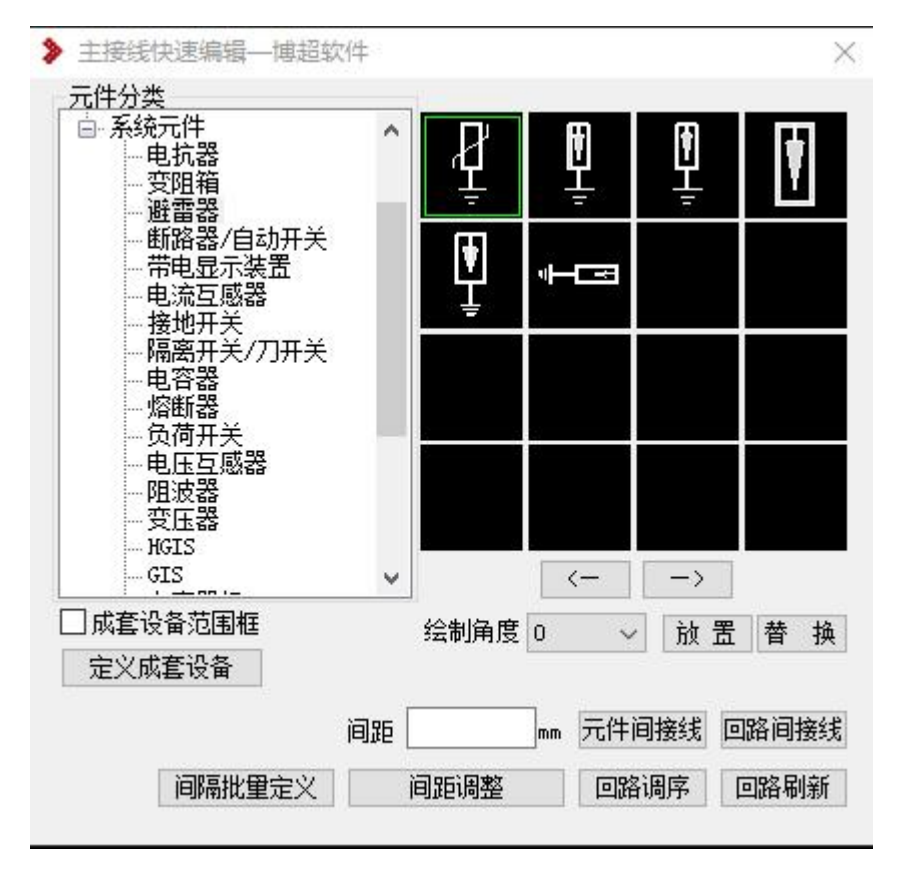

将各种编辑功能汇总整合到一起,用于对主接线的快速编辑,可完成新回路 的绘制以及原回路的修改。

放置:可将选中的元件放到指定接线上,并自动打断接线断开部分,通过各 个元件的放置完成由元件拼接成回路的功能。

替换:将选中的元件替换指定回路上的元件,可完成同类元件的替换也可完 成不同类元件的替换,并按照元件的大小自动伸缩。

定义成套设备: 选择组合元件分类(例如 GIS), 然后在图面选择需要定义 为成套设备的元件,确定后即可将所选设备定位为成套设备(例如 GIS),勾选 成套设备范围框,会在图中高亮显示范围框。

元件间接线:用于回路内接线绘制,该接线可在工程设置中设置线宽信息, 元件放置或者替换可自动断开以及自动伸缩。

回路间接线:用于回路间导线绘制。

间隔批量定义:根据系统树的间隔回路顺序定义图中选择间隔的系统信息, 前提是至少要手动将系统节点赋值一个回路,然后再选择需要批量定义的回路。

间距调整:根据界面的间距值,调整图面选择的歌回路的间距。

回路调序:根据系统树的间隔回路顺序调整图面的回路顺序。

回路刷新:用模板回路的样式刷新其他选择的回路。只能刷新同中间各类型 的回路,所以使用前提是回路都已经定义间隔信息。

# **1.1.4.6** 赋值

☆1 赋值 点击按钮,弹出如下图功能界面,可完成设备厂家信息赋值以及 导线信息赋值,为标注和自动统计做准备。

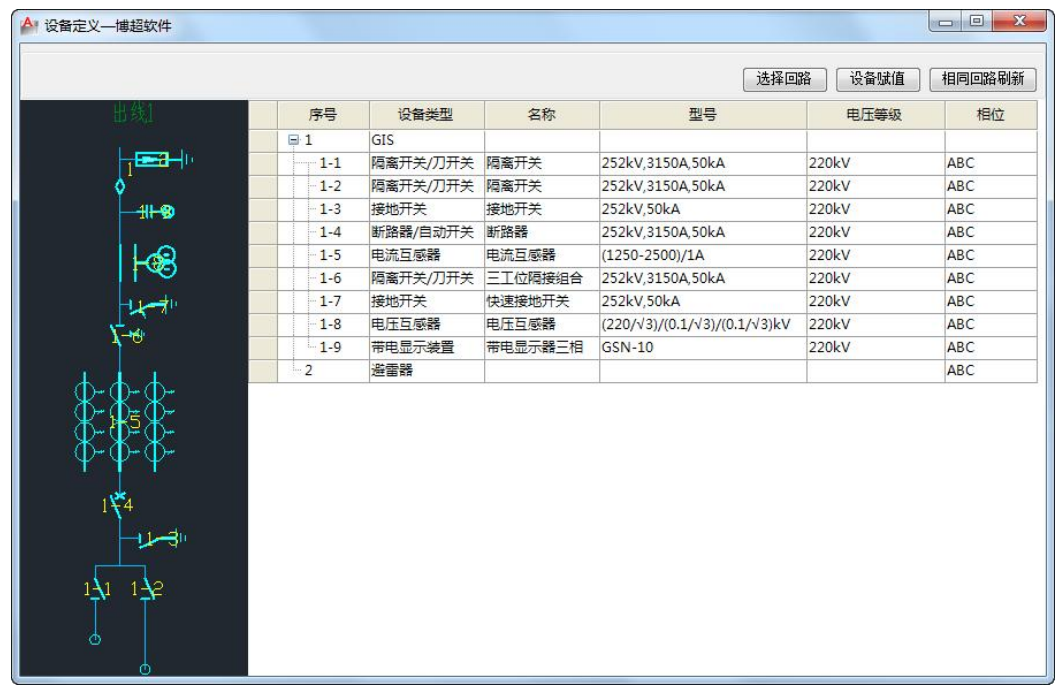

通过【选择回路】按钮将需要赋值的回路选择到当前界面;双击需要赋值设 备记录,弹出工程库中对应的设备类别,确定后完成设备信息选择;通过【设备 赋值】按钮给选择的回路赋值,赋值后的元件通过颜色变化区分未赋值设备;如 果存在相同回路可通过【相同回路刷新】功能批量赋值相同回路。

注意: 再次赋值则新的参数覆盖已有参数。

# **1.1.4.7** 标注

< N 标注 点击按钮, 弹出如下功能界面:

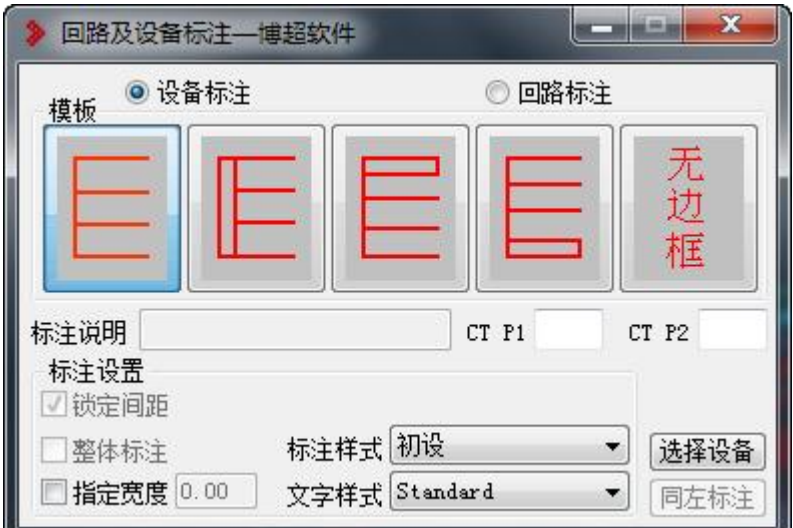

设备标注:此界面设置设备标注样式。

回路标注:此界面设置回路标注样式。

模板:可选择标注的模板。

标注设置:设置标注的间距以及文字样式。

# **1.1.4.8** 自由标注

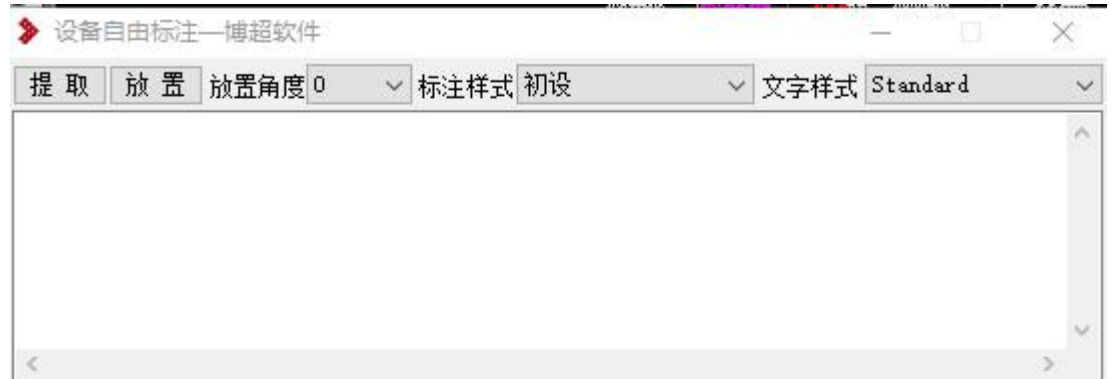

填写任意想要标注的内容进行放置标注。

# **1.1.4.9** 母线标注

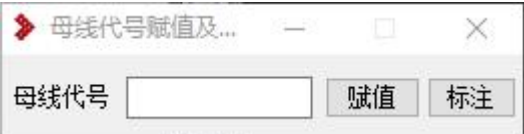

对母线进行赋值以及标注。

# **1.1.4.10** 标注刷新

刷新设备的标注内容。

#### **1.1.4.11** 母线绘制

用于绘制母线。

#### **1.1.4.12** 母线打断

将母线按照选定的位置打断。

#### **1.1.4.13** 母线合并

将两段母线进行合并成为一段母线。

### **1.1.4.14** 期次

点击按钮,弹出如下图功能界面;可完成回路或设备前期、本期、后期的设 置,不同期次通过颜色加于区分。

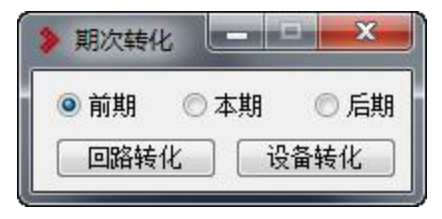

【回路转化】完成整条回路的期次转化。

【设备转化】给选择的某些设备完成期次转化。

## **1.1.4.15** 跨越

点击跨越,输入跨越半径,软件自动将需要跨越的地方进行跨越处理。

### **1.1.4.16** 手动编号

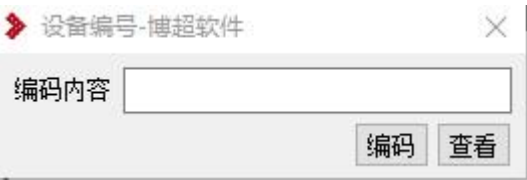

可以查看设备编码,也可以填写编码来对设备进行赋值编码。

### **1.1.4.17** 回路导出

框选需要导出的主接线回路模型导出,在布置设计中使用回路信息导入,可 以在断面图中进行粘贴。

# **1.1.4.18** 材料统计

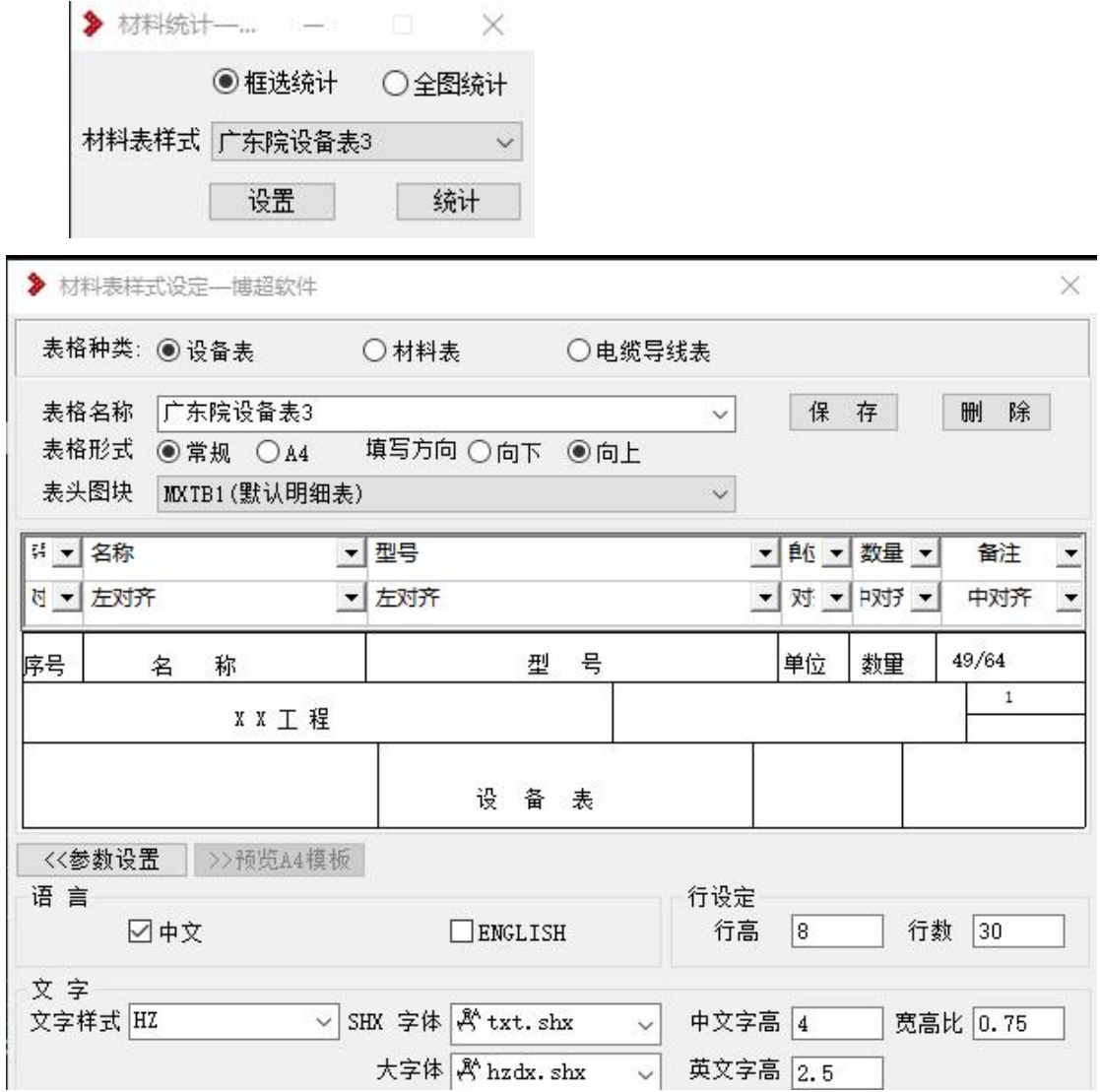

进行主接线材料统计,点击设置可以设置选择材料表的样式,可以框选或者 全图统计。

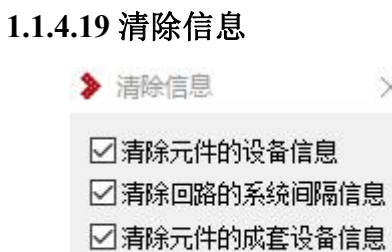

 $\times$ 

清除

清除信息包括三部分,可以根据需要选择需要清除的内容。 清除元件的设备信息:清除设备元件的赋值信息。 清除回路的系统间隔信息:清除回路信息的系统定义的信息。 清除元件的成套设备信息:取消组合成套设备信息。

#### **1.1.4.20** 直流区域编码

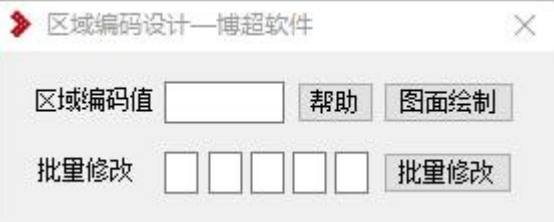

1. 绘制区域,直线绘制,需要这个区域是一个闭合区域。绘制区域时,提 供区域码输入功能,绘制完区域,用户指定布置区域码位置。

2. 提供区域码每个文字批量修改功能,用户可框选点选多个区域,如果这 个地方没有区域码或者被误删,则自动布置到左下角。

区域码默认加"="

区域码批量调整界面如下,初始值为空。

如果区域码的位数不是五位,对于批量调整功能,小于 5 的情况, 理解成 5 位处理,例如,图面=21T,批量修改值为 21B,则改成 21B,如果修改值为 21B1, 则修改值为 21B1, 如果修改值为 XXB1X, 则修改为 21B1; 大于 5 的情况, 只 处理前 5 位。

#### **1.1.4.21** 直流设备编码

对于直流设备编码也是按照设备分类进行编码区分,并保证区域码内唯一性。

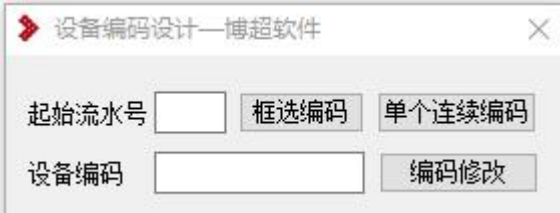

1. 提供【框选编码】功能,可实现图面所选元件的批量编码,流水号默认 是 1, 不随图面递增, 因为图面可能会同时选择多个类型的元件, 编码 时默认加一个"-"。标注会放到元件的旁边,如果是一个两端连线的元 件,则标注到旁边,如果有一个连接点,则放到连接点 45 度位置, 如 下图

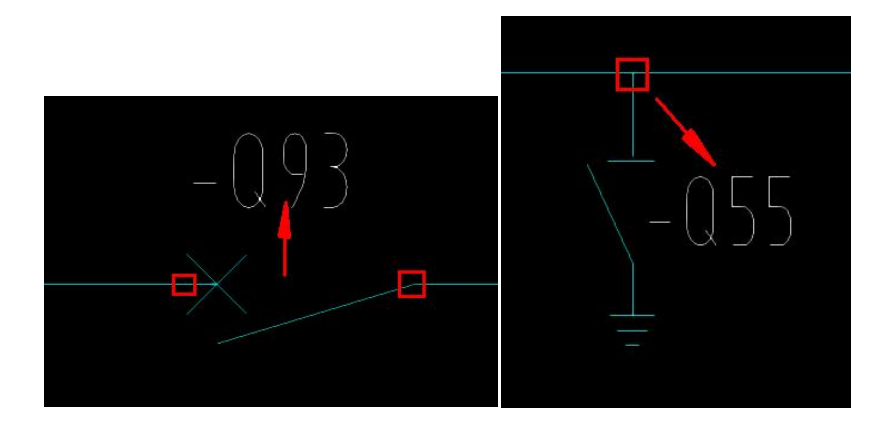

多选符号的编码规则,用户图面指定左右方向,选择元件后,绘制左右方 向(增加预量),编码顺序默认从上到下。

- 2. 提供【单个连续编码】功能,点击单个元件可进行设备编码。
- 3. 【编码修改】定义为直接修改编码的功能,填写了编码值,图面多选元 件,批量修改。软件记录元件与编码文字的关联关系,修改元件编码值 时,图面文字同步修改。

编码效果如下图所示:

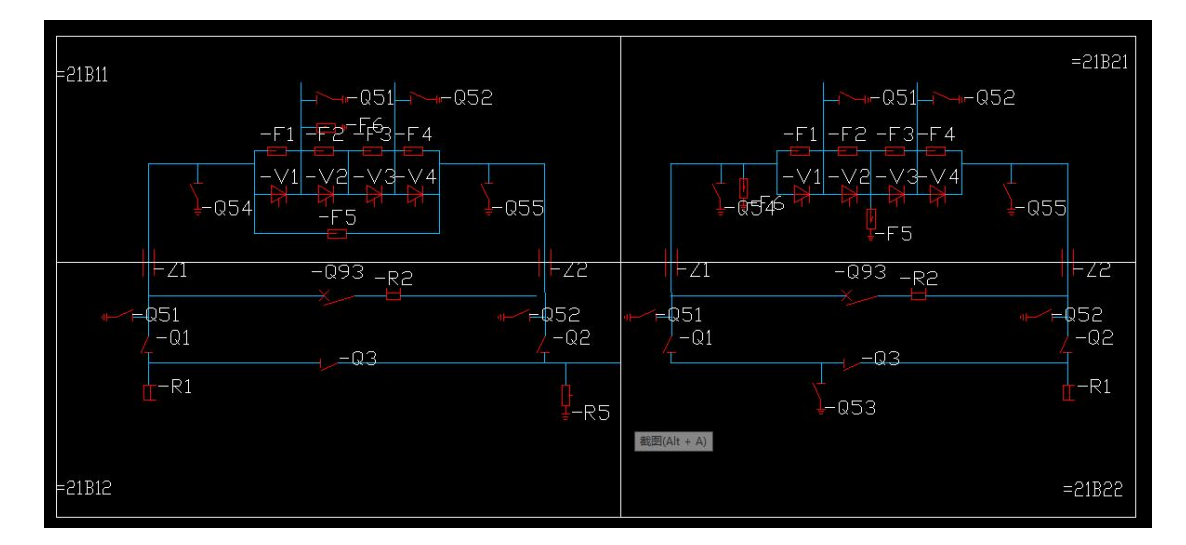

### **1.1.4.22** 直流材料统计

点击直流材料统计按钮,会自动统计当期前图纸中的直流设备,材料表样式 已经设定好,直接出材料表。

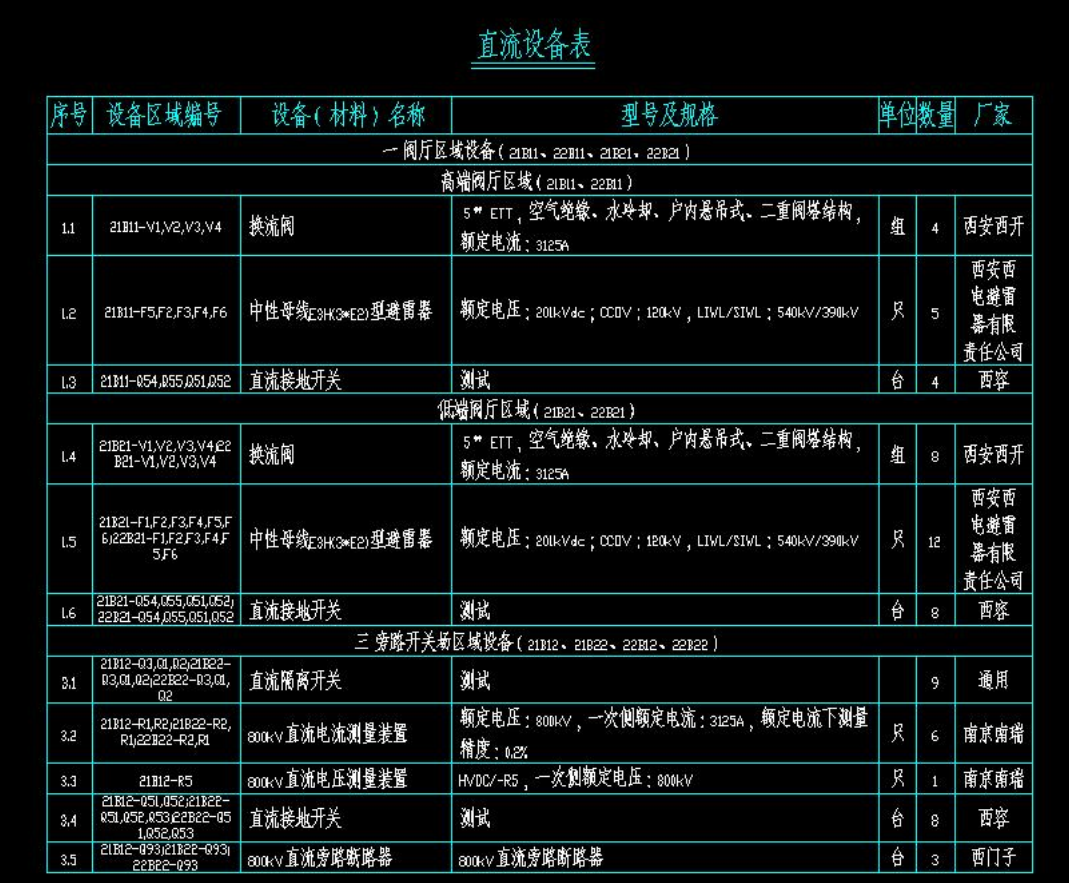

# **1.1.4.23** 设备编码

【设备编码】,通过框选确定需要编码的设备、图元,对于未能编码的设备、 图元给出错误提示,如下图

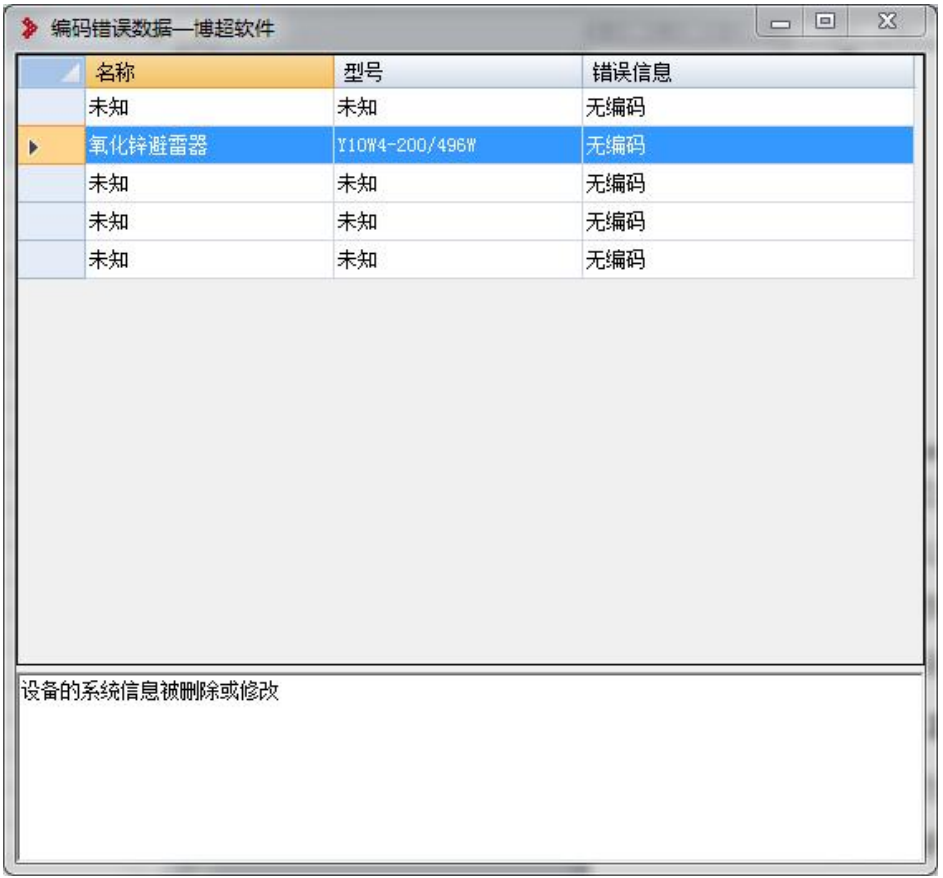

如果是赋值过的设备会显示设备的名称、型号,双击在当前图定位问题设备, 下面框内显示的是为编码成功的所有可能原因,便于用户纠错。

常见错误原因:

- 1. 该设备缺少系统信息;
- 2. 该设备记录在工程库未找到对应分类;
- 3. 该设备在工程库中的设备分类未设置编码
- 1.1.5图形库扩充
- **1.1.5.1** 扩充流程

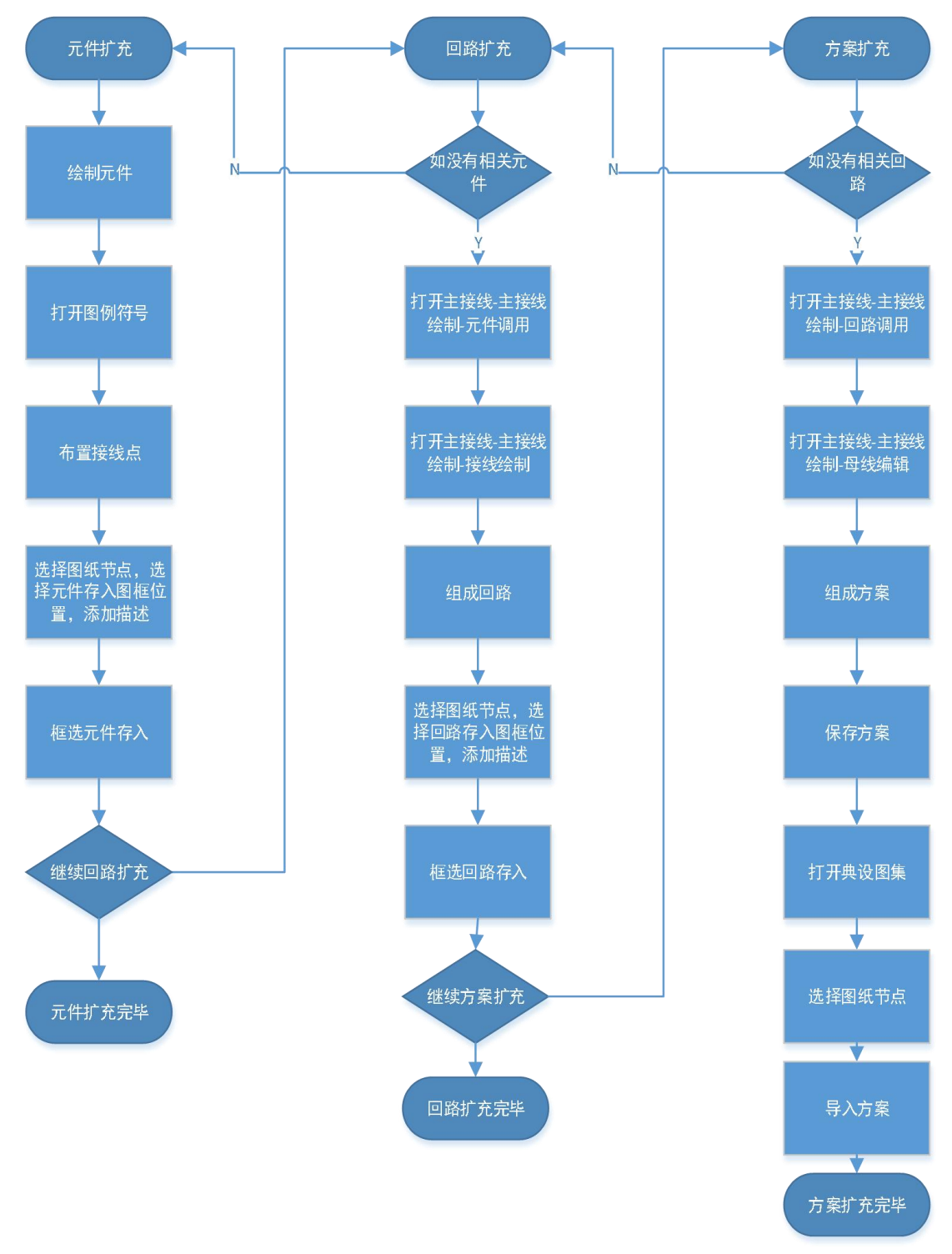

### **1.1.5.2** 注意事项

1) 元件绘制注意事项:绘制使用 PL 线,图层随 0 层,对象颜色,线宽, 线型随 ByBlock, 入库前清除所有块占用(命令: PU)。

2) 回路绘制注意事项:图层随 0 层,对象颜色,线宽,线型随 ByLock。

### **1.1.5.3** 元件扩充流程

1) 在 CAD 菜单,打开"数字化支撑"选项卡,点击"图例方案"功能。

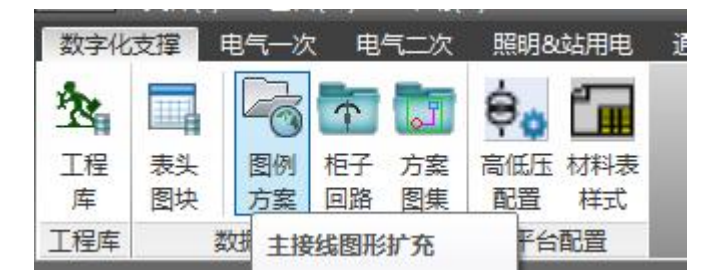

### 2) 设置插入点

在图例符号界面,点击如图所示"布置接线点"按钮。

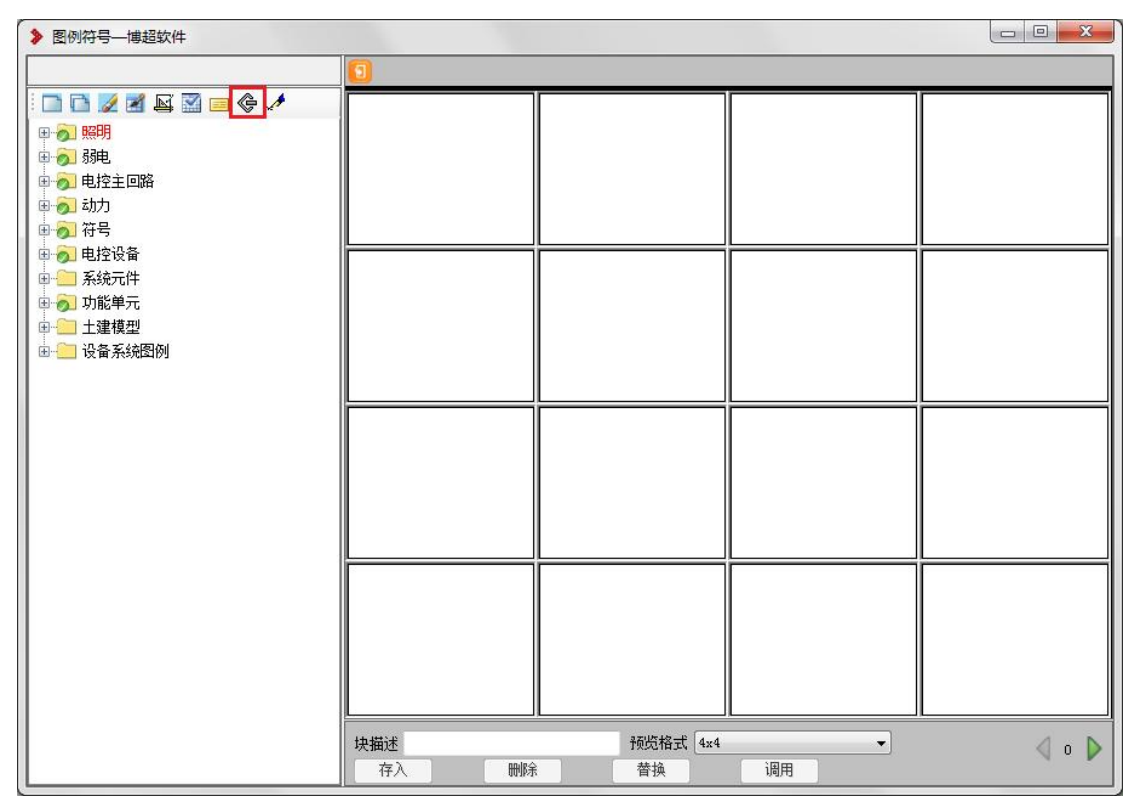

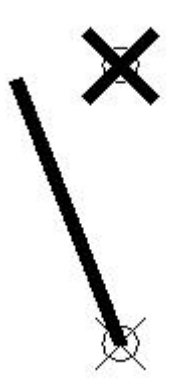

在待扩充图例上布置接线点,分别在图例的各接线位置放置接线点。(为便 于查看接线点,请修改 CAD 点样式, 命令:ddptype)。

3) 存入图例符号

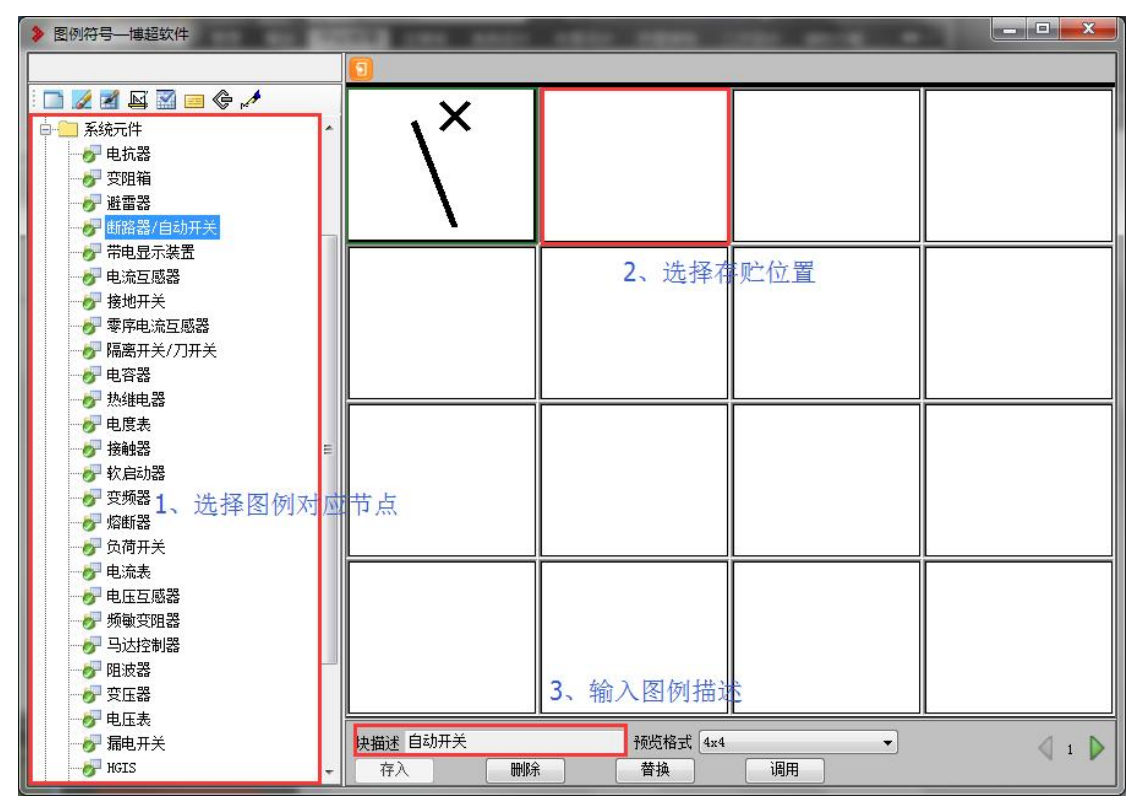

选择图例符号对应节点以及存贮位置,输入图例描述,点击"存入"按钮, 从图面框选待扩充图例符号。

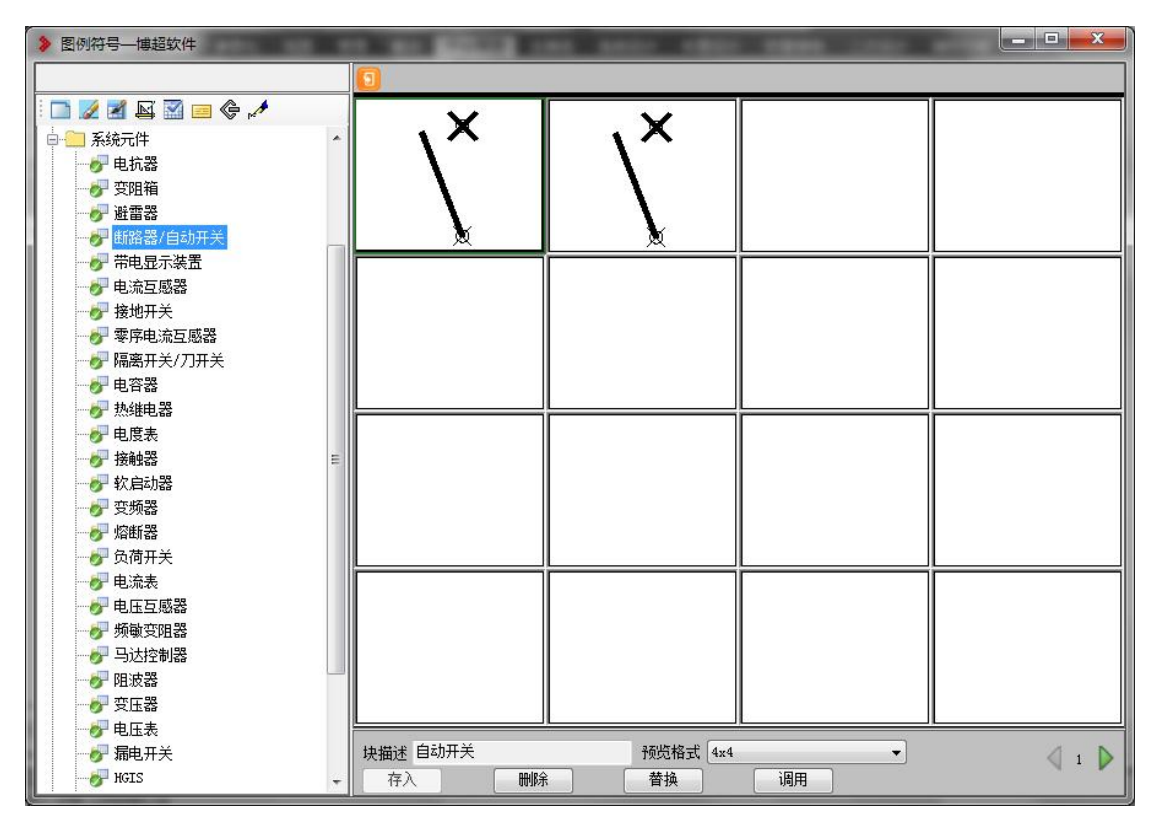

在存储位置显示元件后,元件扩充成功。

## **1.1.5.4** 回路扩充流程

1) 在 CAD 菜单, 打开"数字化支撑"选项卡, 点击"柜子回路"管理 界面, 选择"主接线"节点, 点击"回路编辑"功能

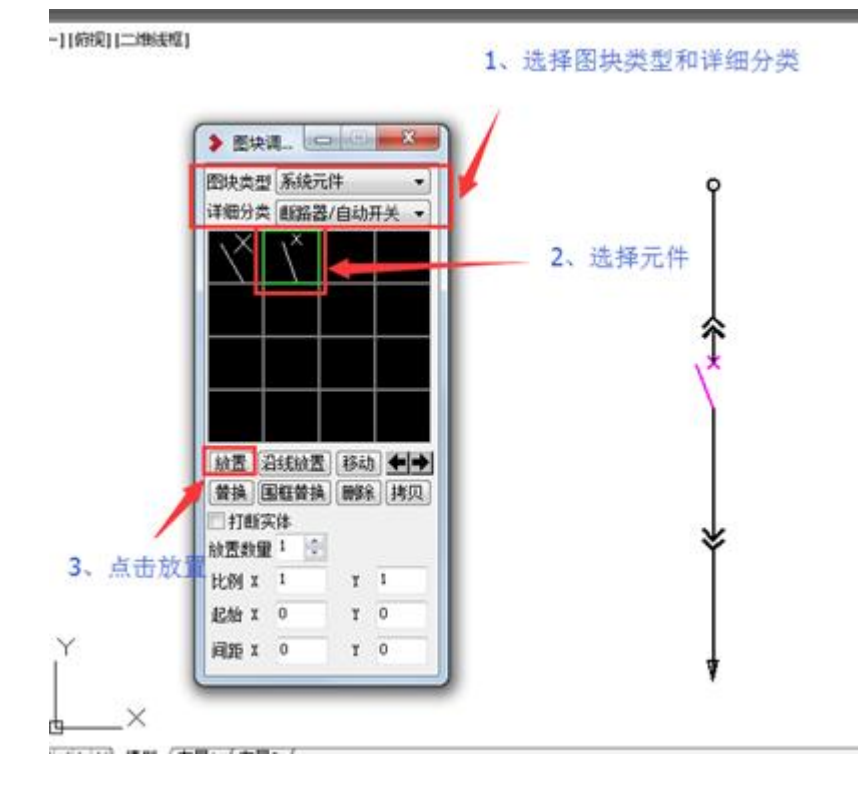

调用母线连接符(在生成系统图时与回路连接的位置点)

2) 进行接线绘制

运用【回路内接线】绘制回路内的连线,通常可以先绘制回路内接线,再通 过元件调用将元件放置到接线上,完成回路扩充。

3) 在 CAD 菜单, 打开"数字化支撑"选项卡, 点击"柜子回路"管理界面。

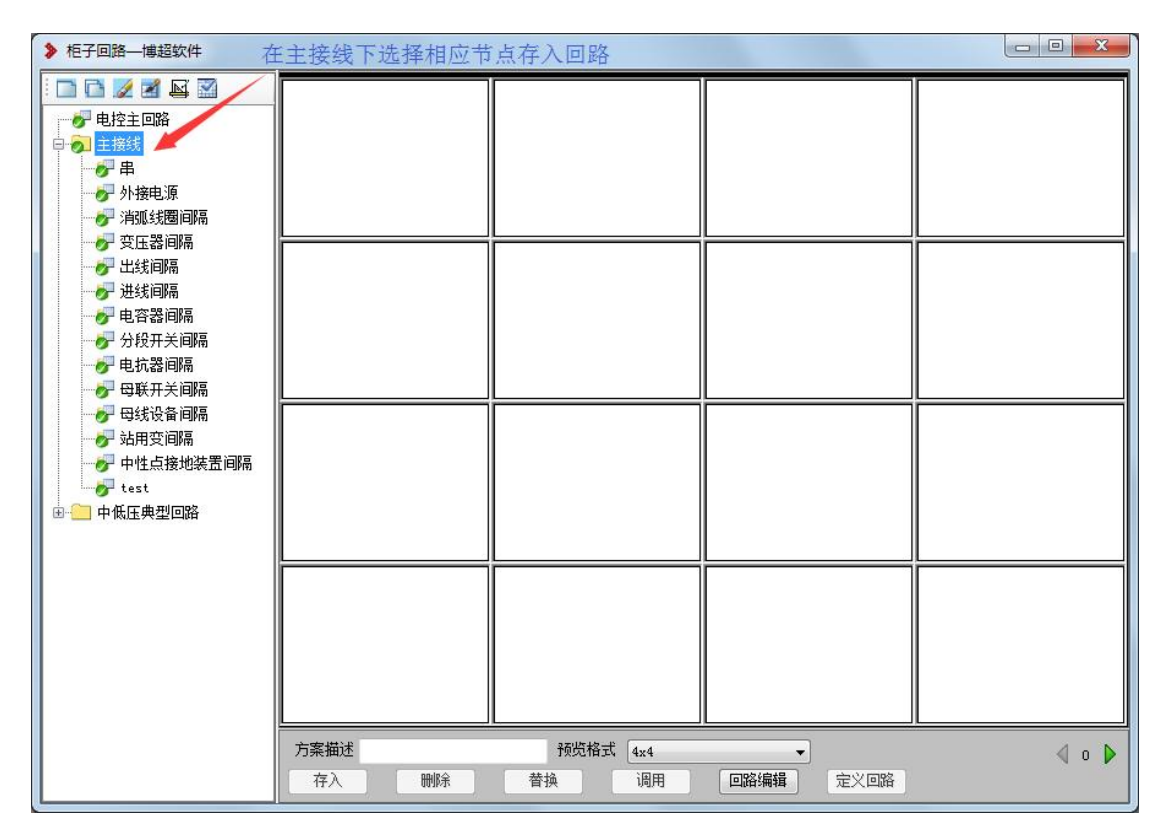

在主接线线选择相应节点存入回路

4) 存入回路符号

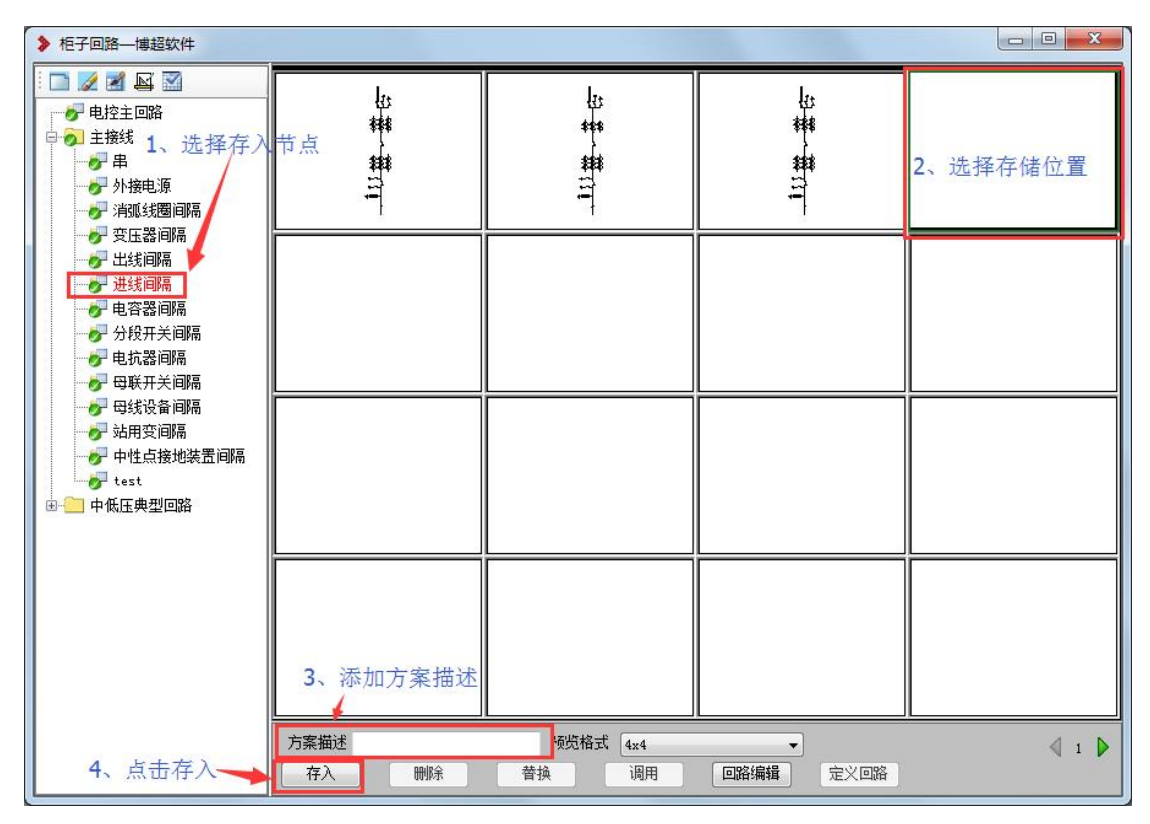

选择回路对应节点以及存贮位置,输入回路描述,点击"存入"按钮,从图面 框选待扩充回路。

5) 在存贮位置显示回路后,回路扩充成功。

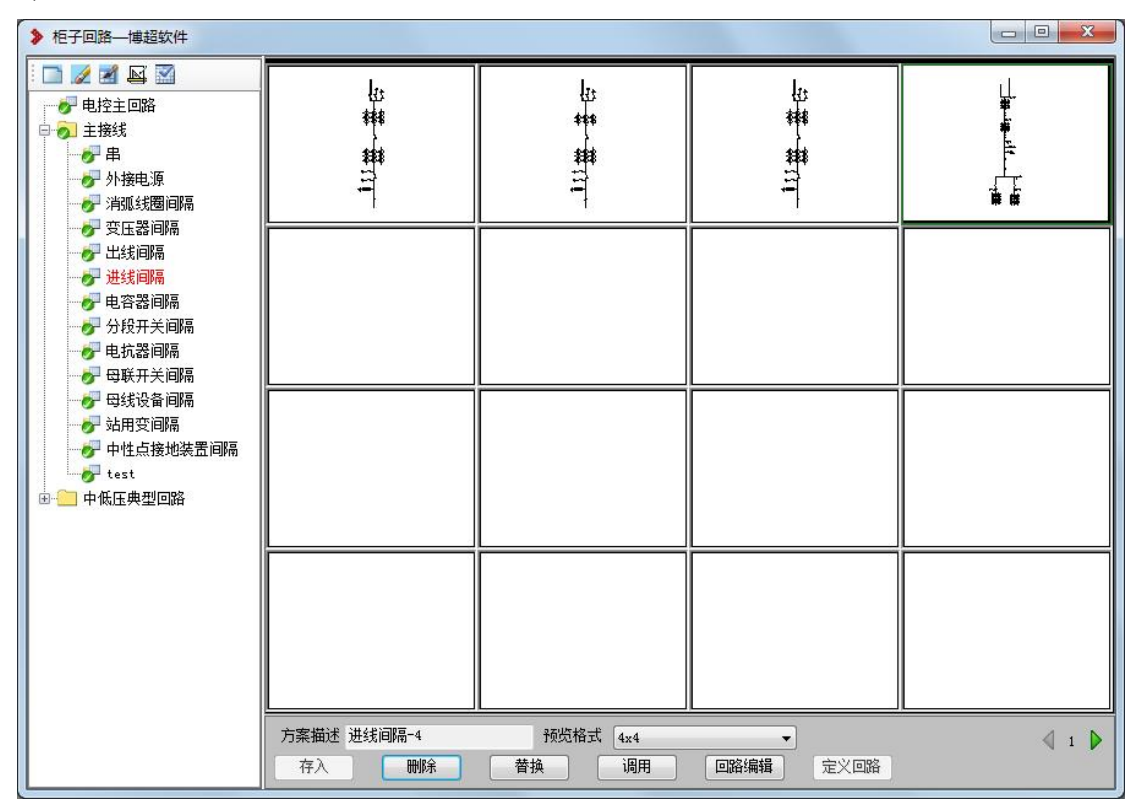

### **1.1.5.5** 方案扩充流程

1) 在 CAD 菜单, 打开"主接线"选项卡, 打开"主接线绘制"管理界 面,点击回路调用,组成方案。

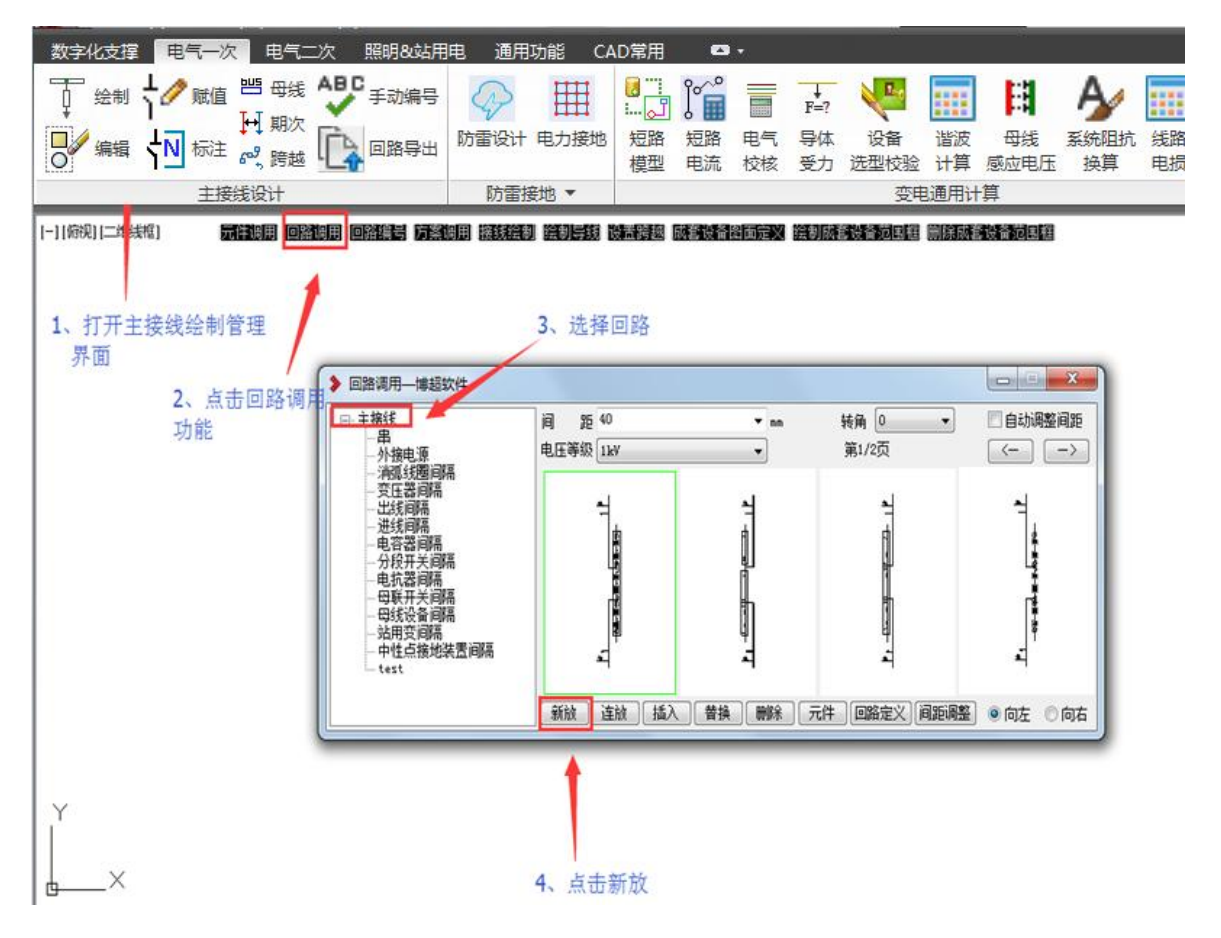

2) 打开"母线编辑"管理界面,点击"母线绘制"功能,进行母线绘 制。

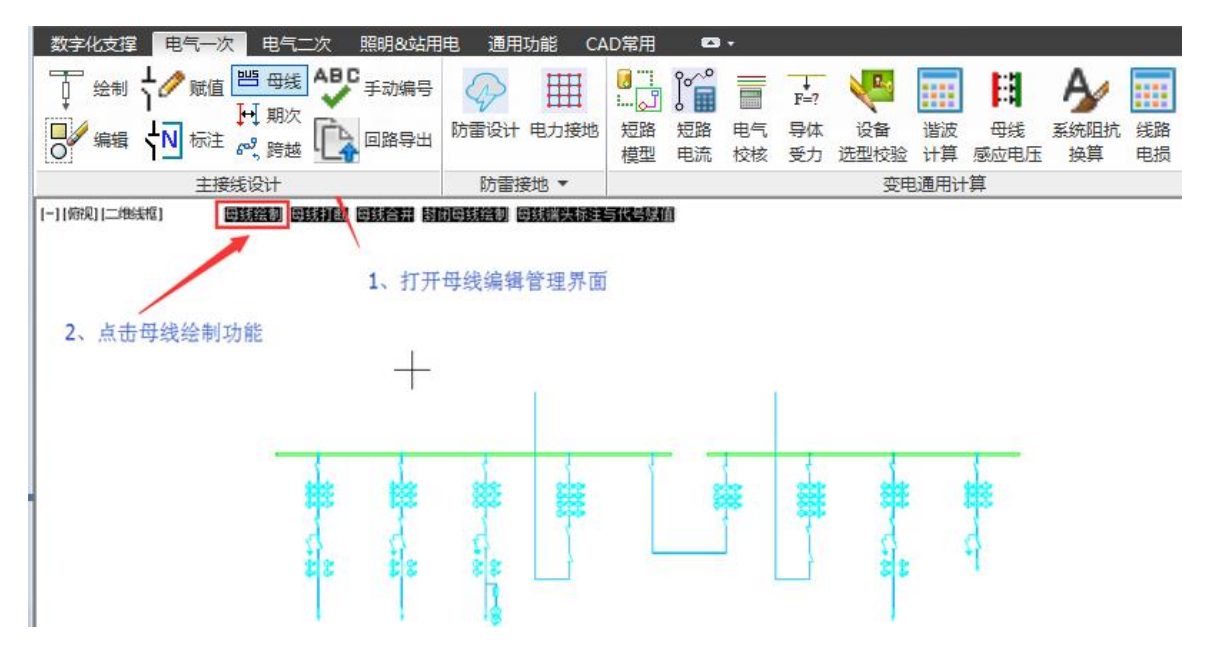

3) 保存方案

将图纸保存在客户端某位置。

4) 在 CAD 菜单,打开"数字化支撑"选项卡,点击"方案图集"功能。

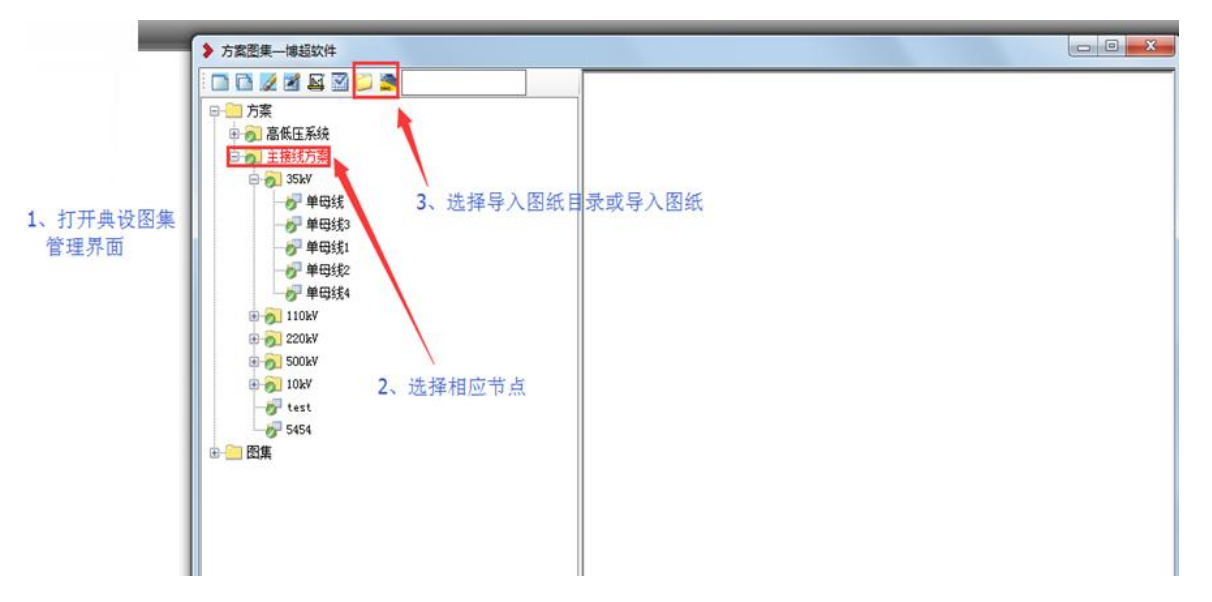

选择方案对应节点以及选择方案图纸所在文件夹导入,选择方案图纸导入。

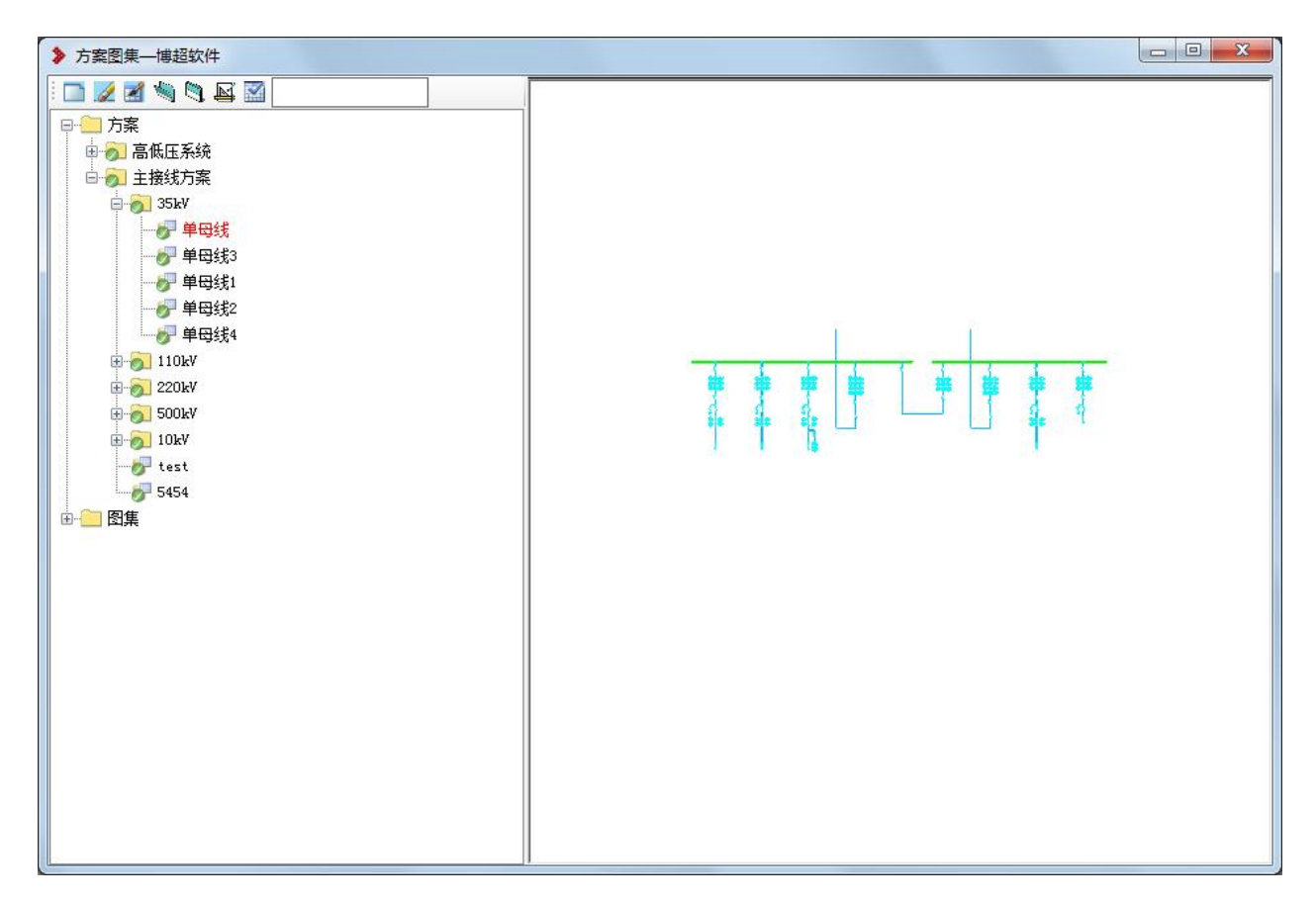

在方案节点下显示方案后,方案扩充成功。

# 1.1.6图纸上传

点击图纸节点右键,选择【签入】,将主接线图纸保存在数据库中。

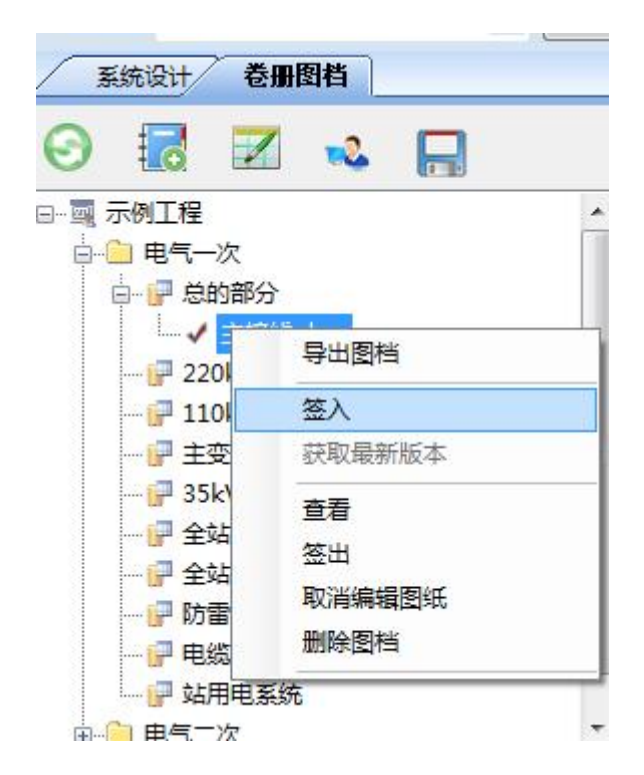

# 1.2. 博超自主主接线设计

博超自主主接线设计平台,脱离原来的 CAD 平台,可以完成主接线设计, 并且实现系统设计与主接线设计的成果互通,满足不同设计需要。

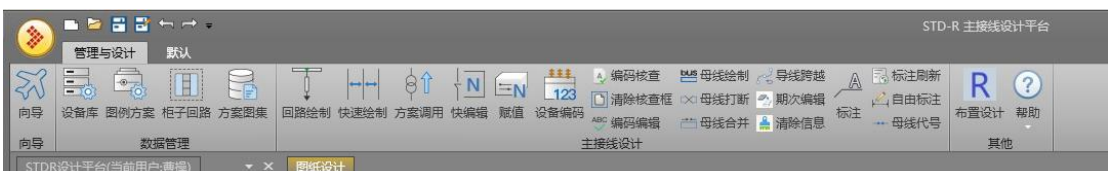